Janitza E-Learning Portal

O

## Manual Create data import

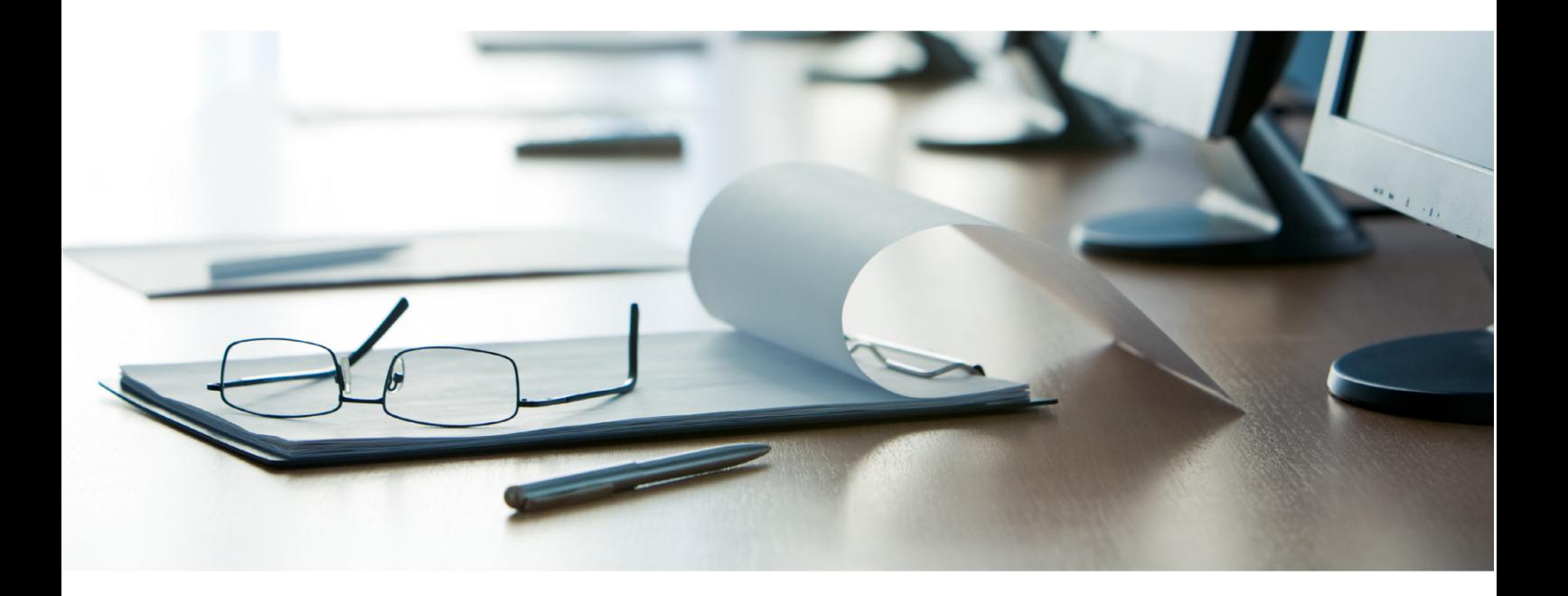

# **Janitza**®

# **Janitza**®

 $\overline{a}$ 

## **Table of Contents**

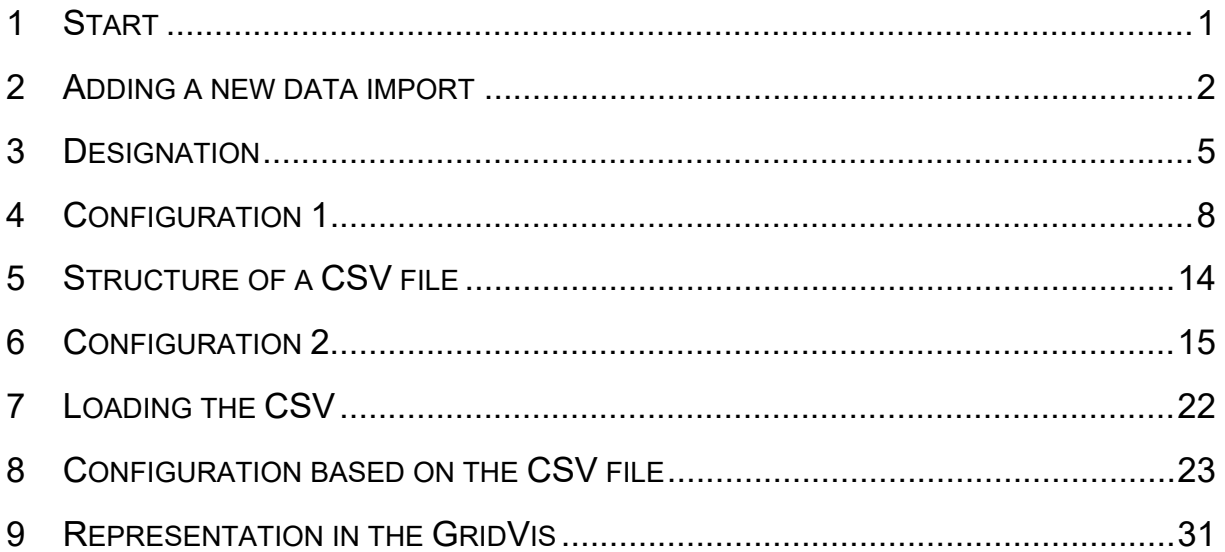

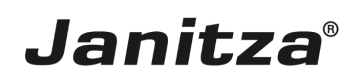

### <span id="page-2-0"></span>**1 Start**

These instructions explain how to set up an automatic data import of quantities from a CSV file into the GridVis Desktop.

**Content** 

- $\blacksquare$  Creating a new data import
- • Structure of a CSV file
- **Automation**
- $\sim$

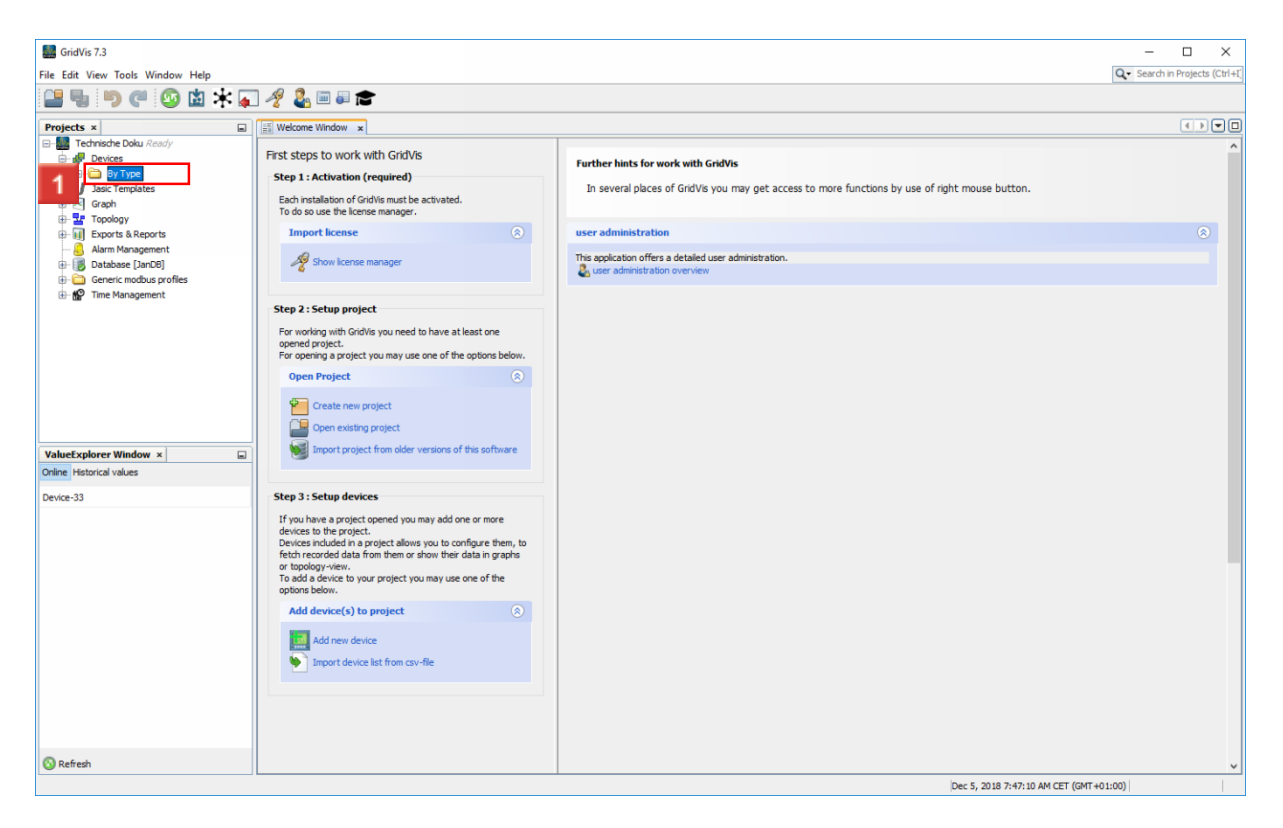

Double-click the **By Type** tree item.

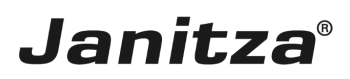

 $\overline{\phantom{a}}$ 

### <span id="page-3-0"></span>**2 Adding a new data import**

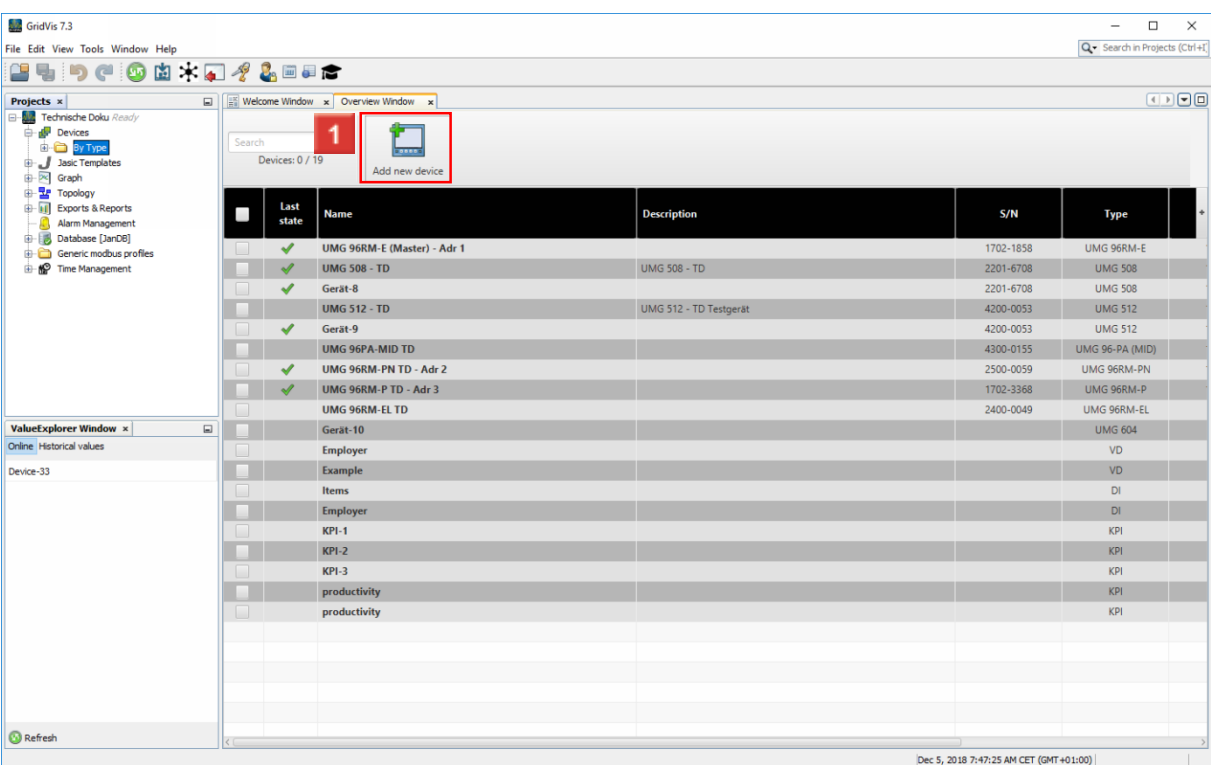

Click the **Add new device** button.

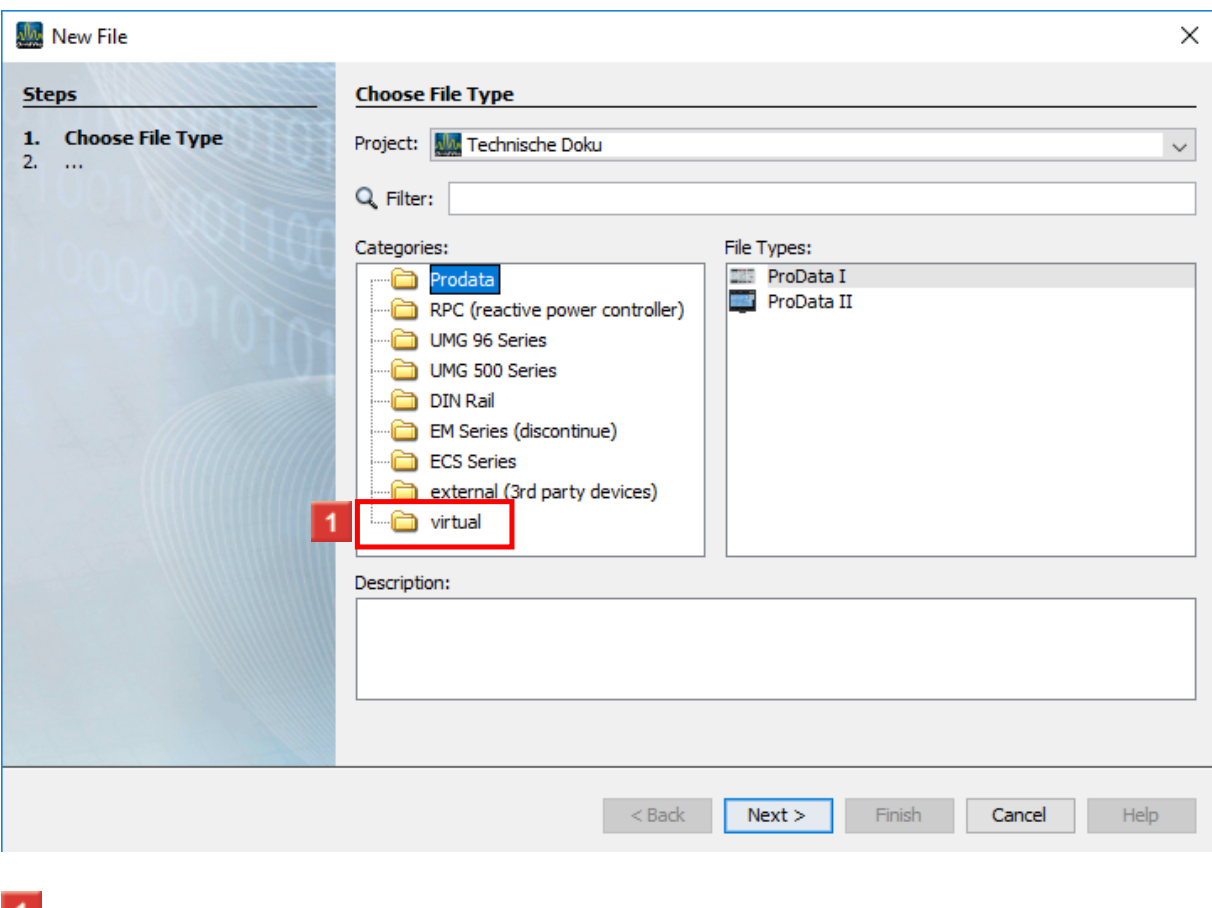

**1** Click the **virtual** tree item.

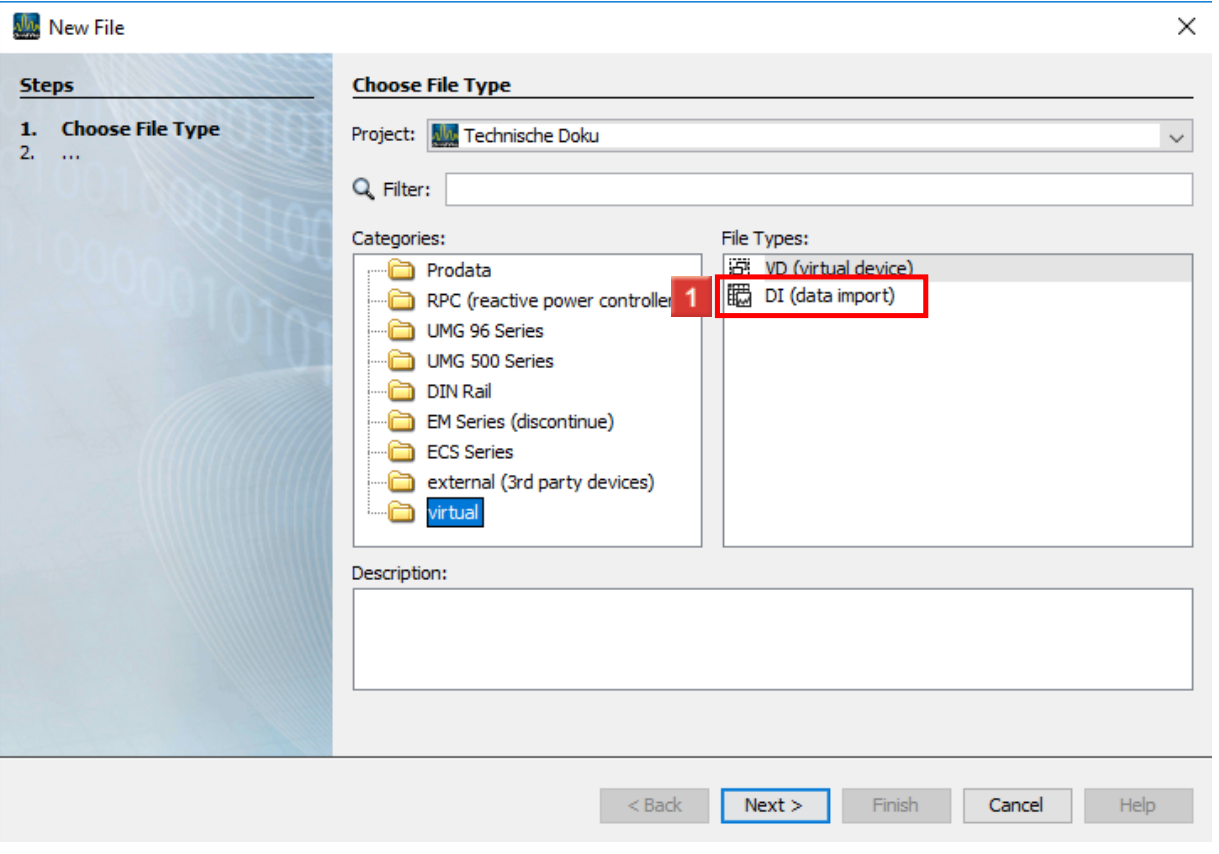

**Janitza**®

## Click the **DI (data import)** list item.

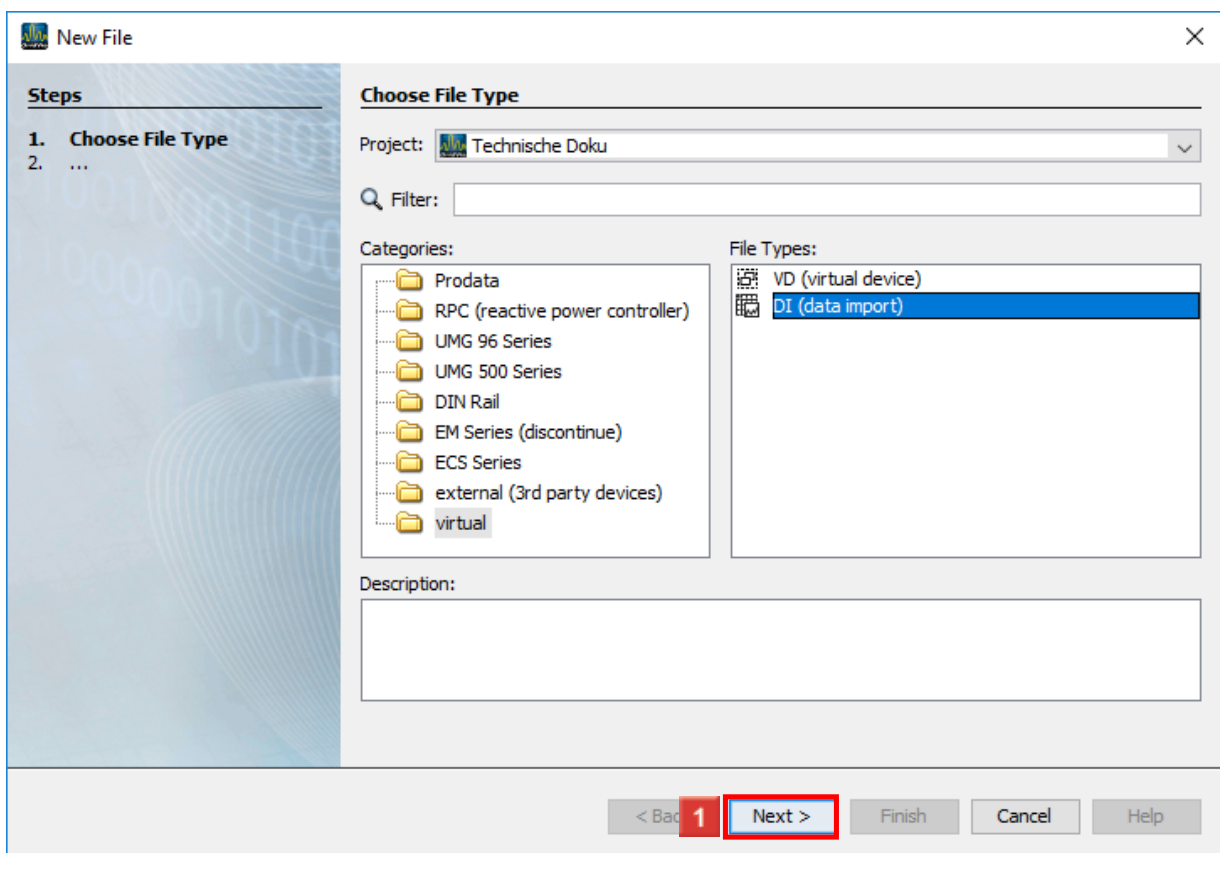

**1** Click the **Next** button.

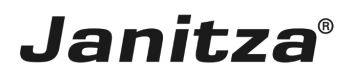

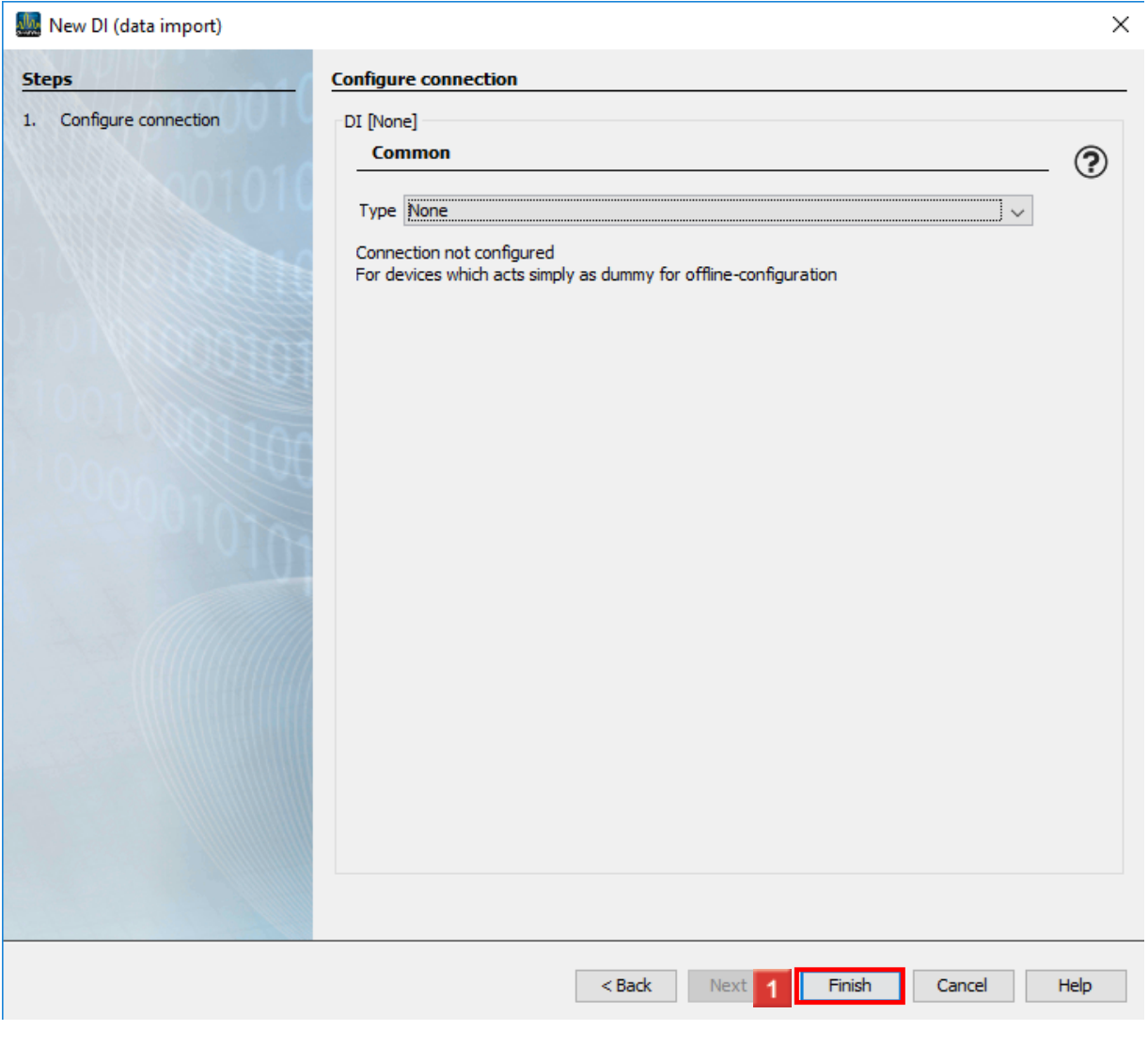

## **1** Click the **Finish** button.

A data import is always created without a connection.ă

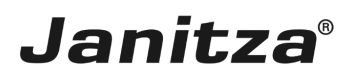

 $\overline{\phantom{a}}$ 

### <span id="page-6-0"></span>**3 Designation**

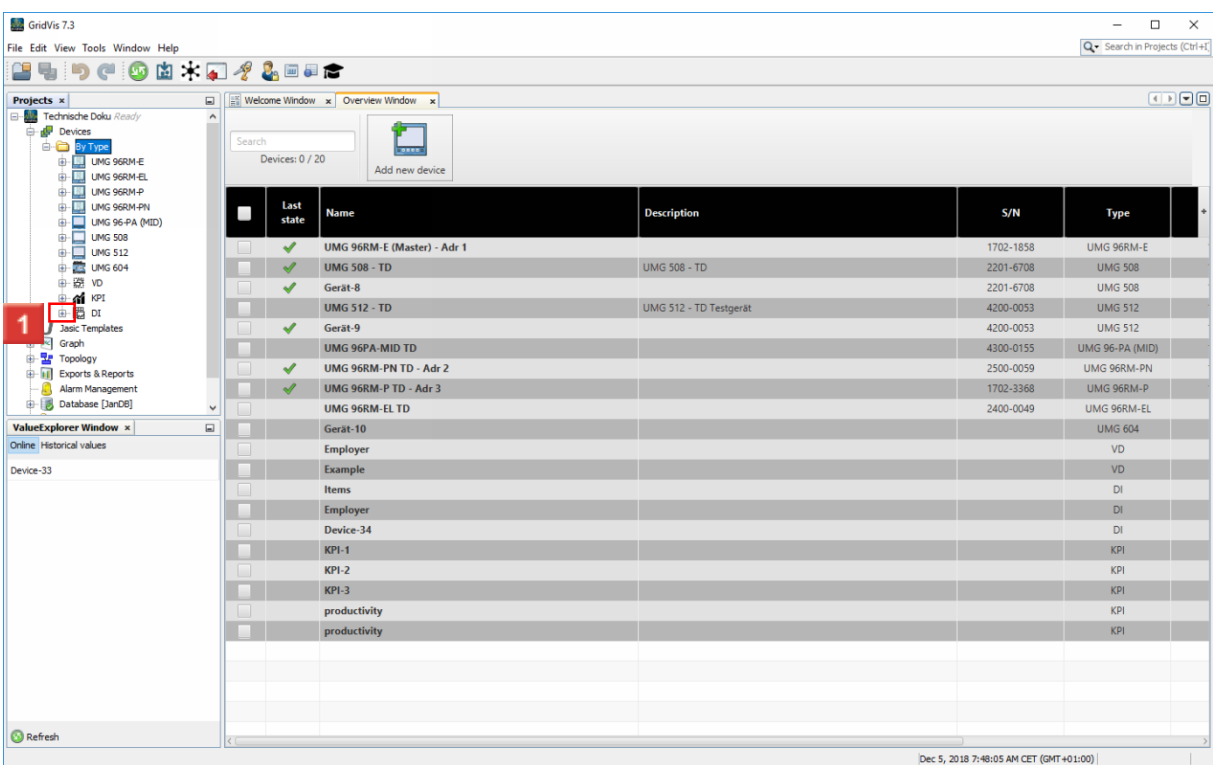

**1** Open the **DI** tree item.

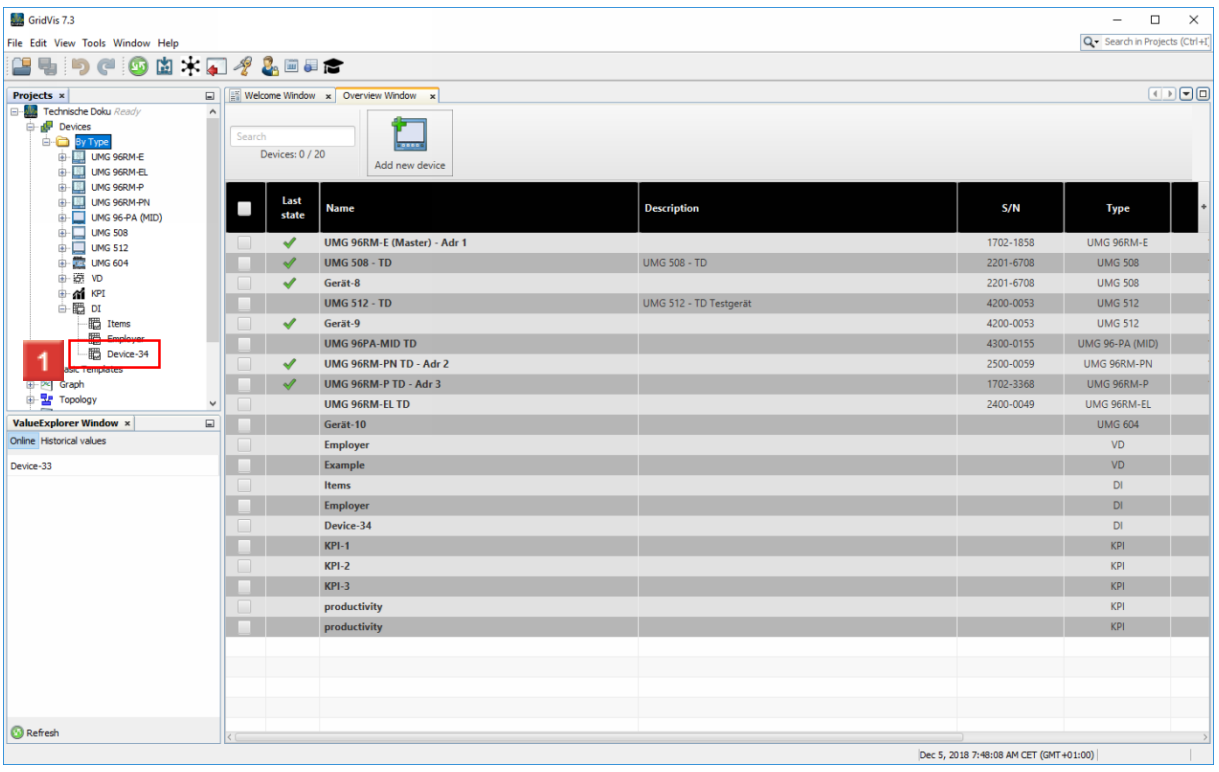

Click the **the new device** tree item.

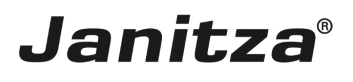

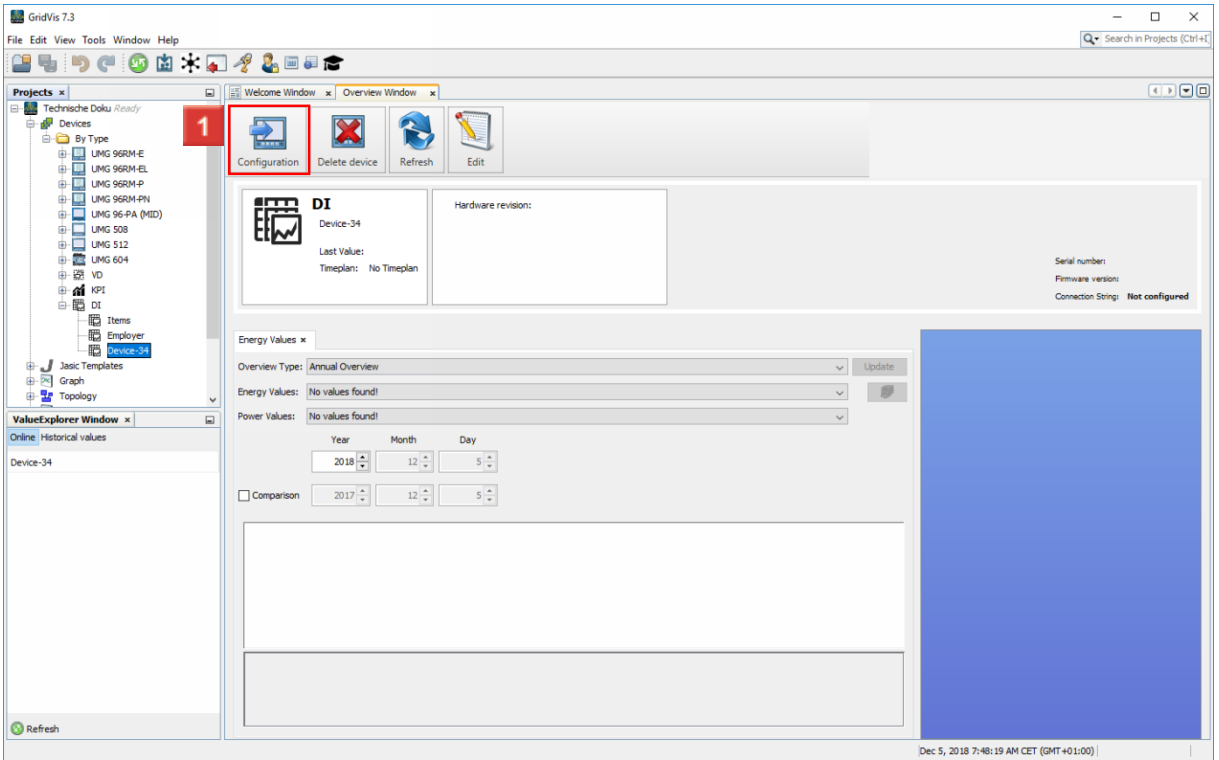

## **1** Click the **Configuration** button.

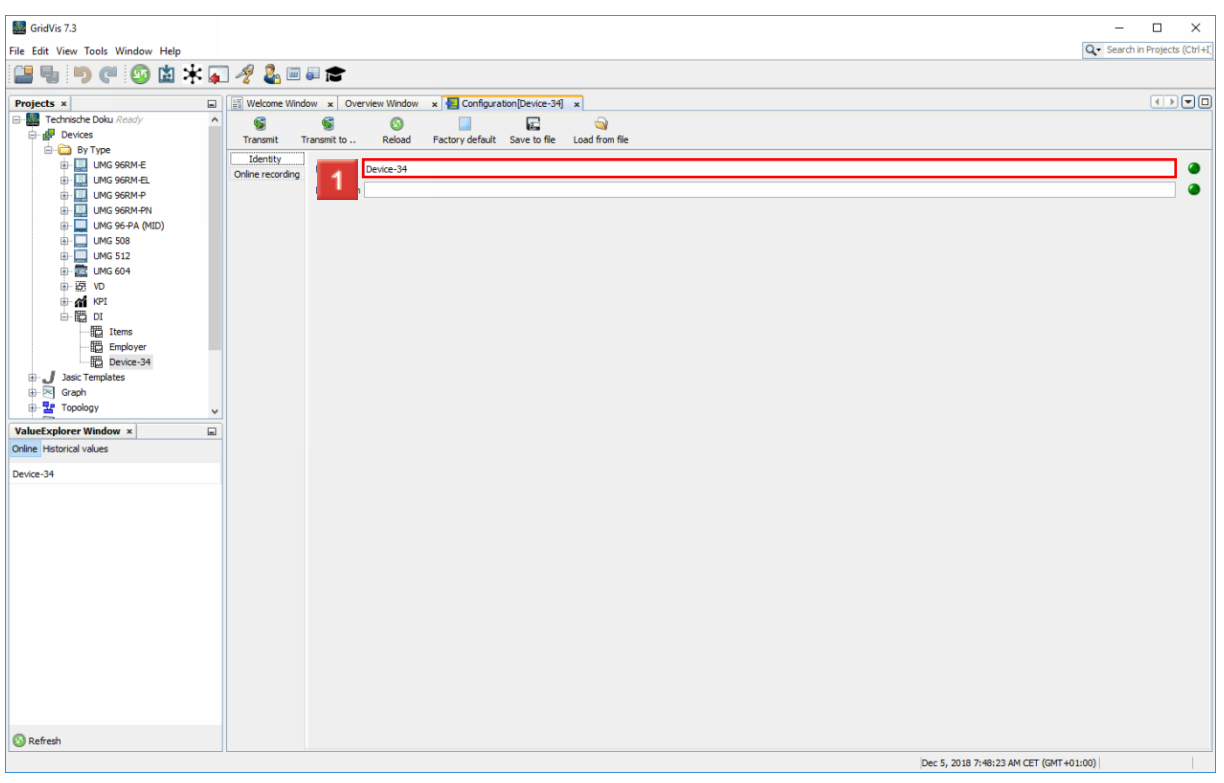

**1** Click the **Name** input field to specify a name for the data import.

**2** Click the **Transmit** button to save the name and description.

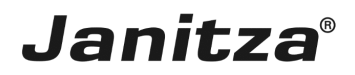

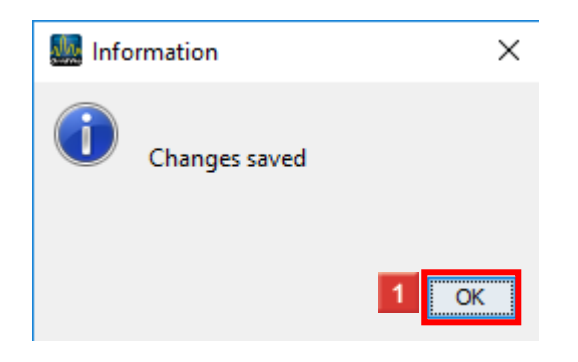

### Click **OK**.

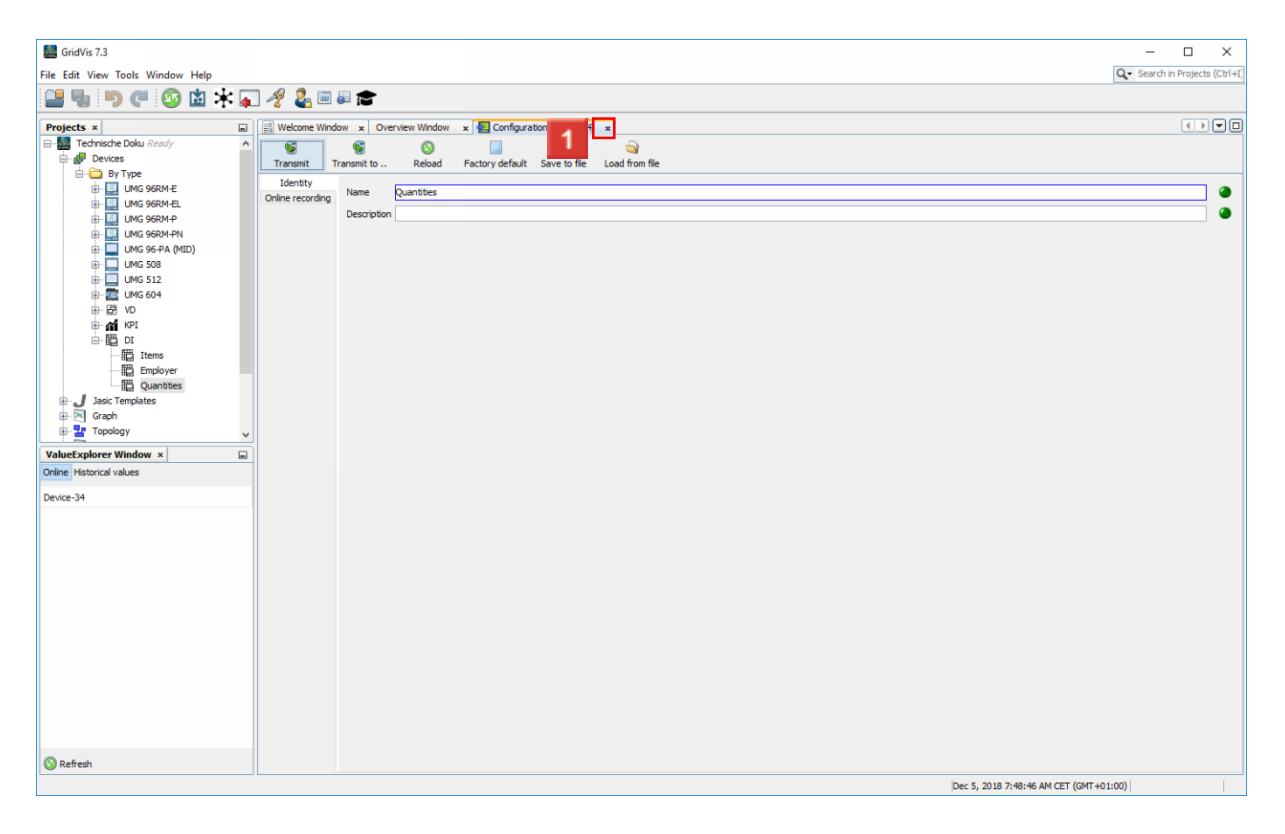

**1** Click Close to close the configuration tab.

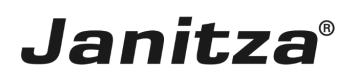

 $\overline{\phantom{a}}$ 

### <span id="page-9-0"></span>**4 Configuration 1**

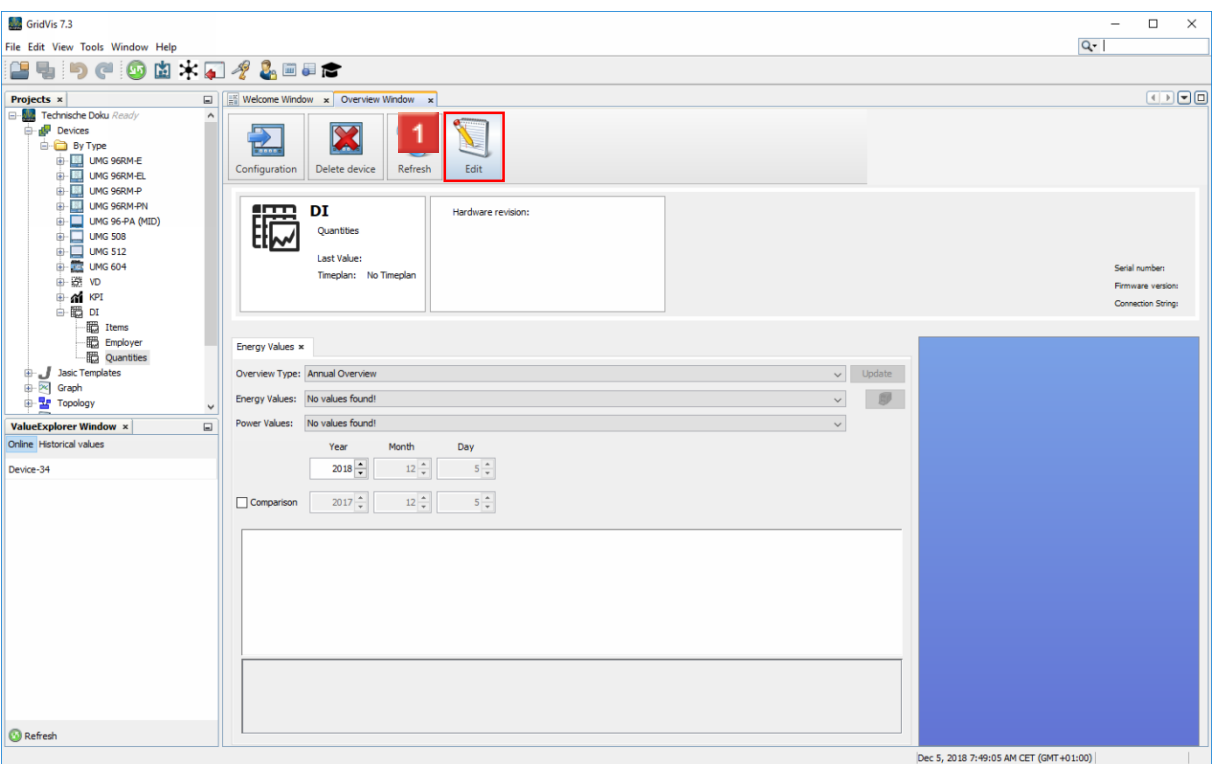

Click the **Edit** button.

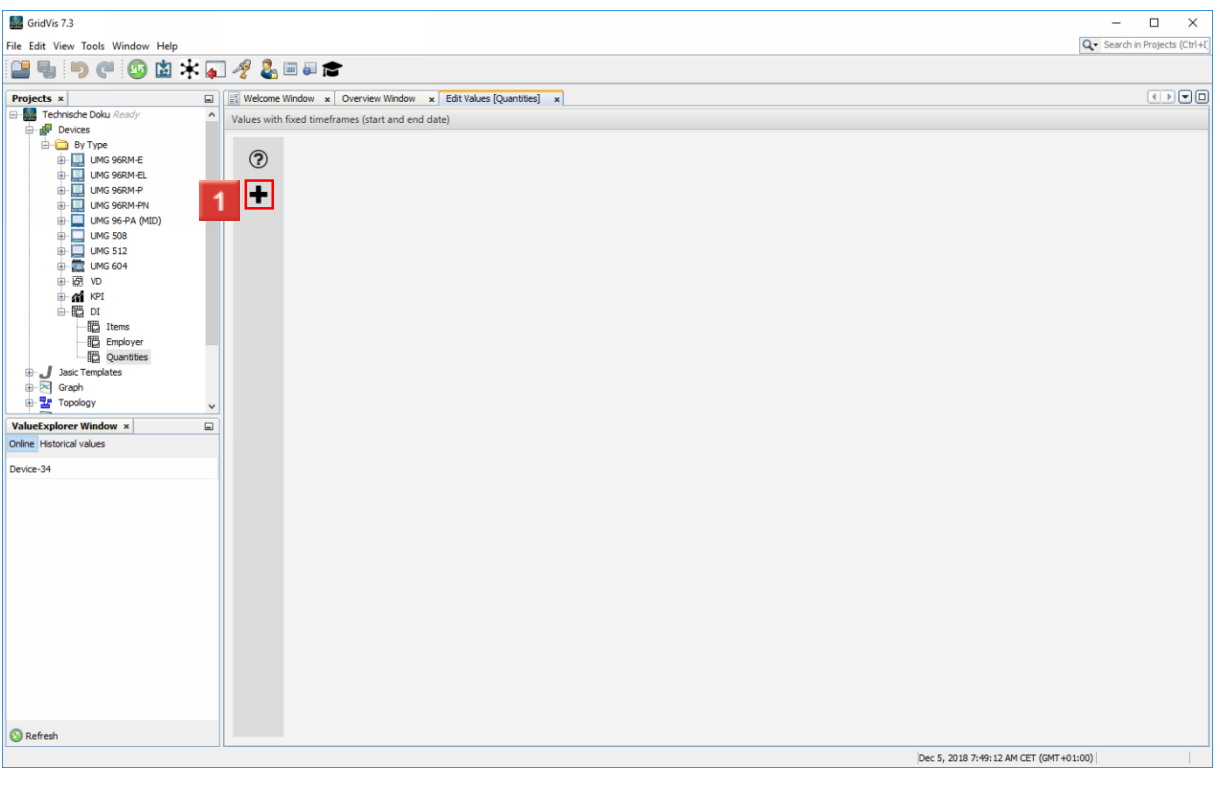

**1** Click Add to add a value to the data import.

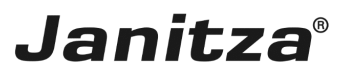

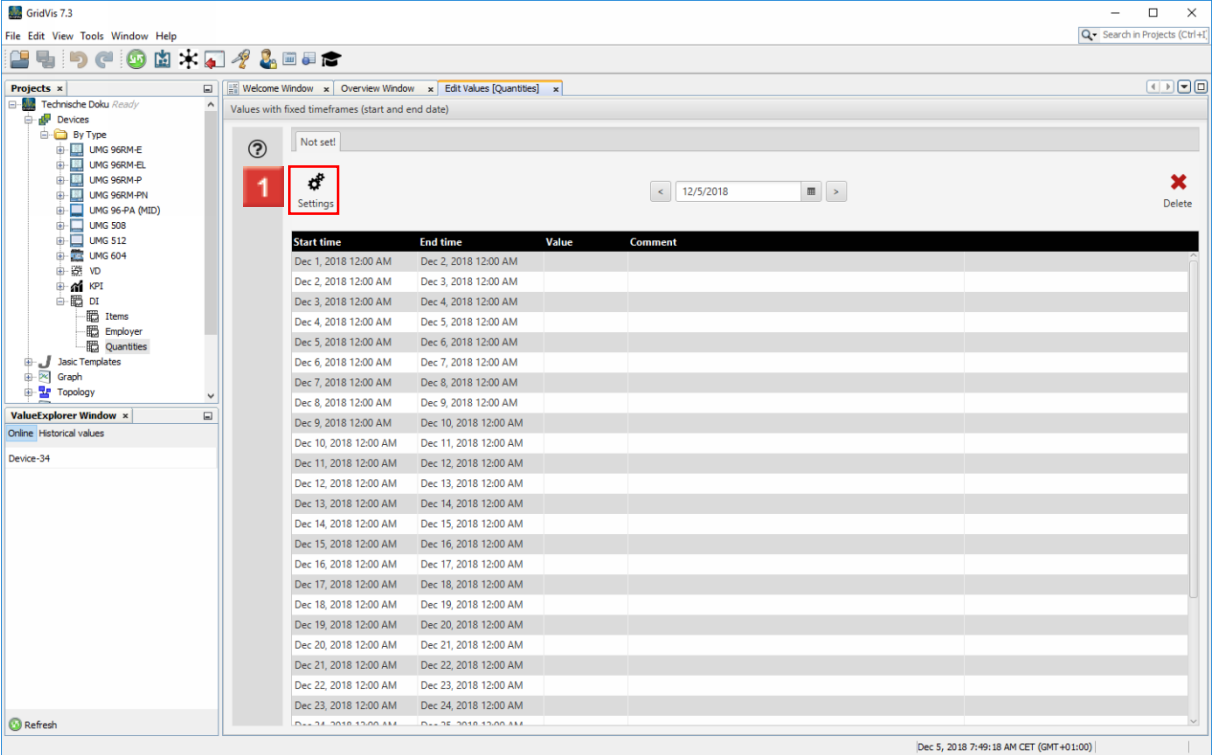

**1** Click **Settings** to edit the properties of the value.

 $\mathbf{i}$ You can manually enter the measured values directly into the "Value" column here.

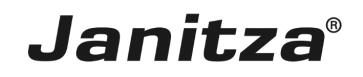

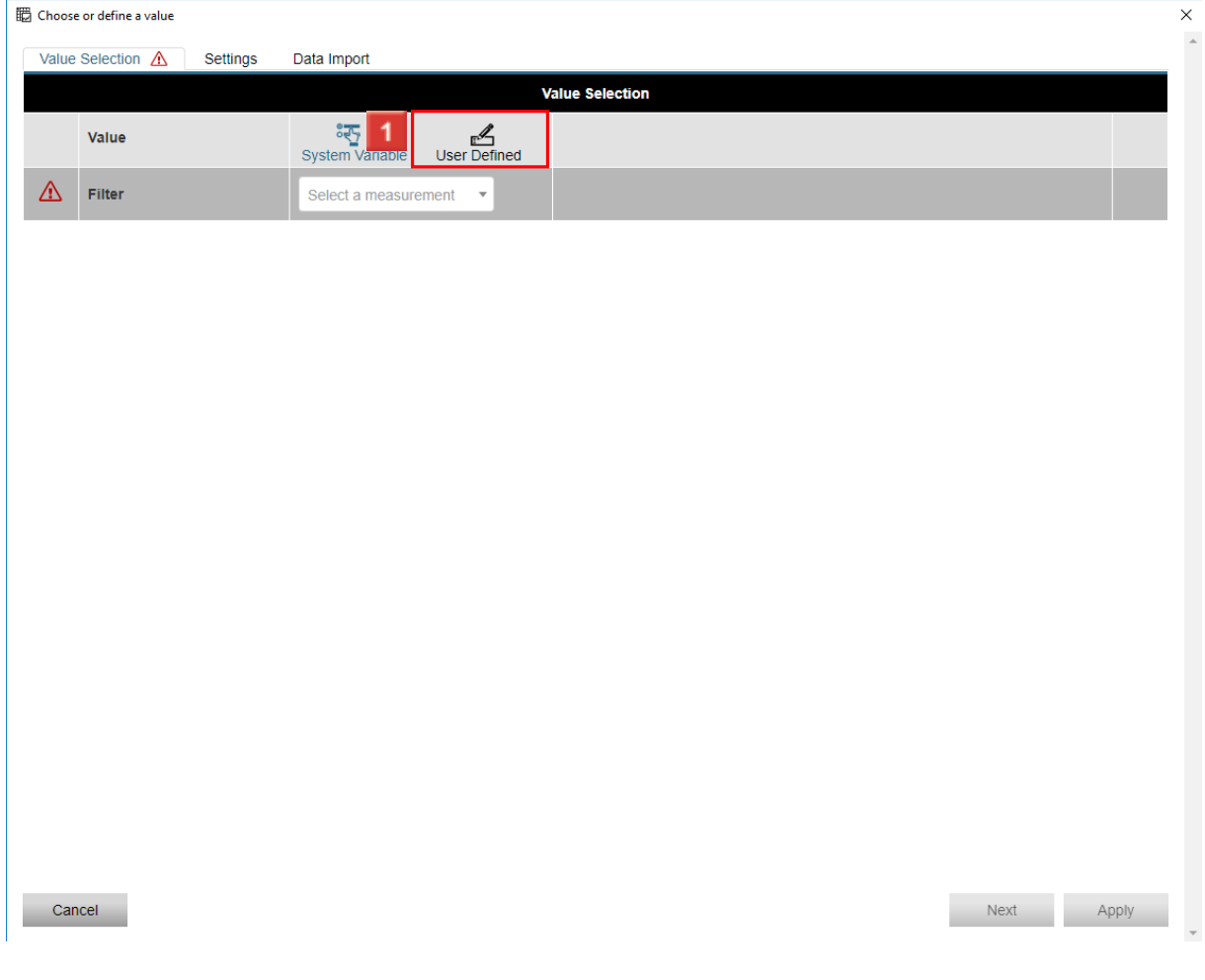

**1** Click User-defined to prepare the user-defined values for the import.

i You can import values either as GridVis system variables or as user-defined values.

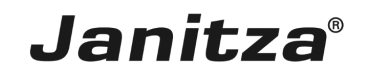

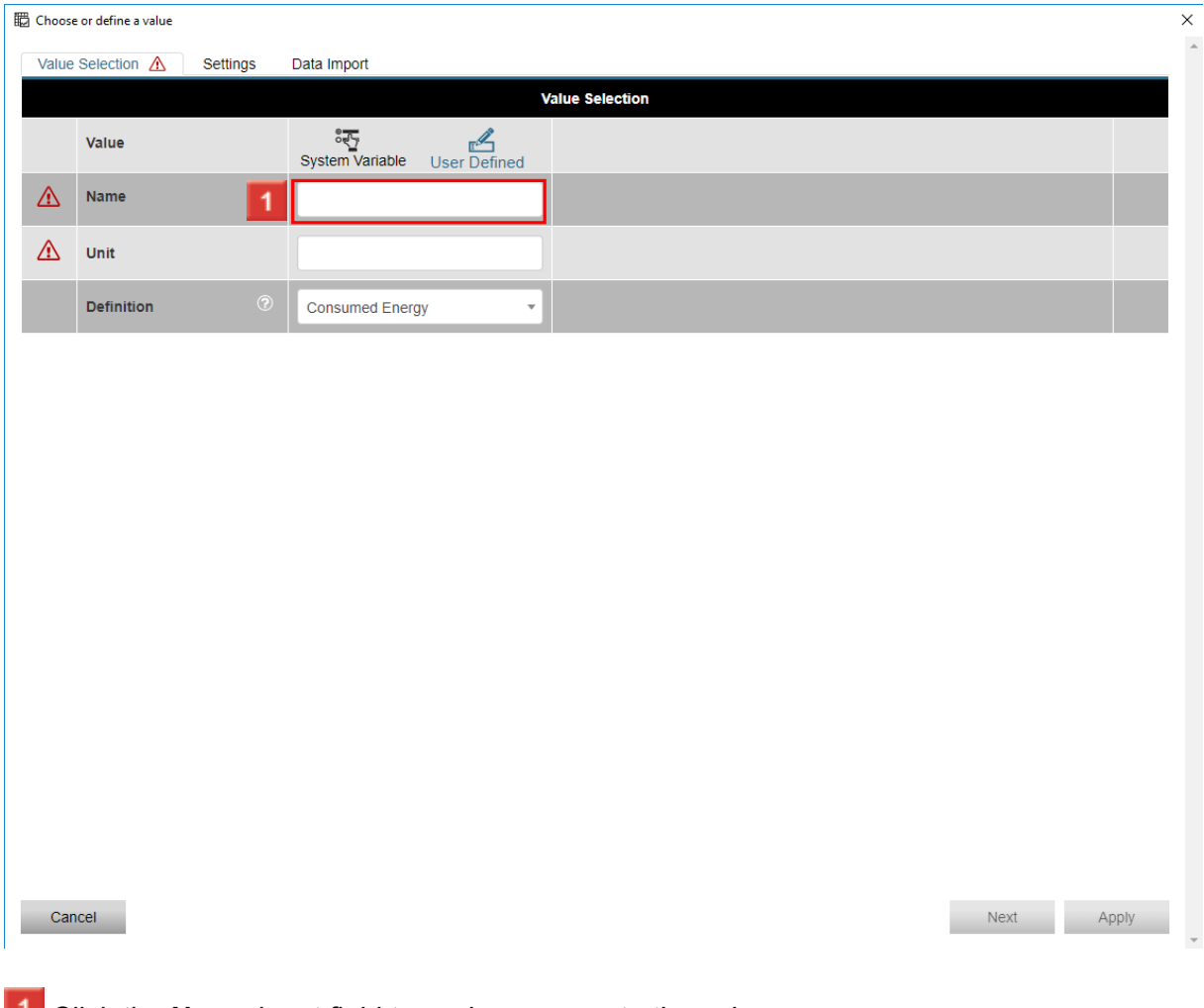

- **1** Click the **Name** input field to assign a name to the value.
- **2** Click the Unit input field to define the unit of the name.
- **3** Click the **Definition** dropdown button.
	- i The selected **definition** determines how the GridVis software handles the value. This setting affects the recording and display of the value in the software.

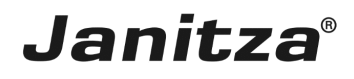

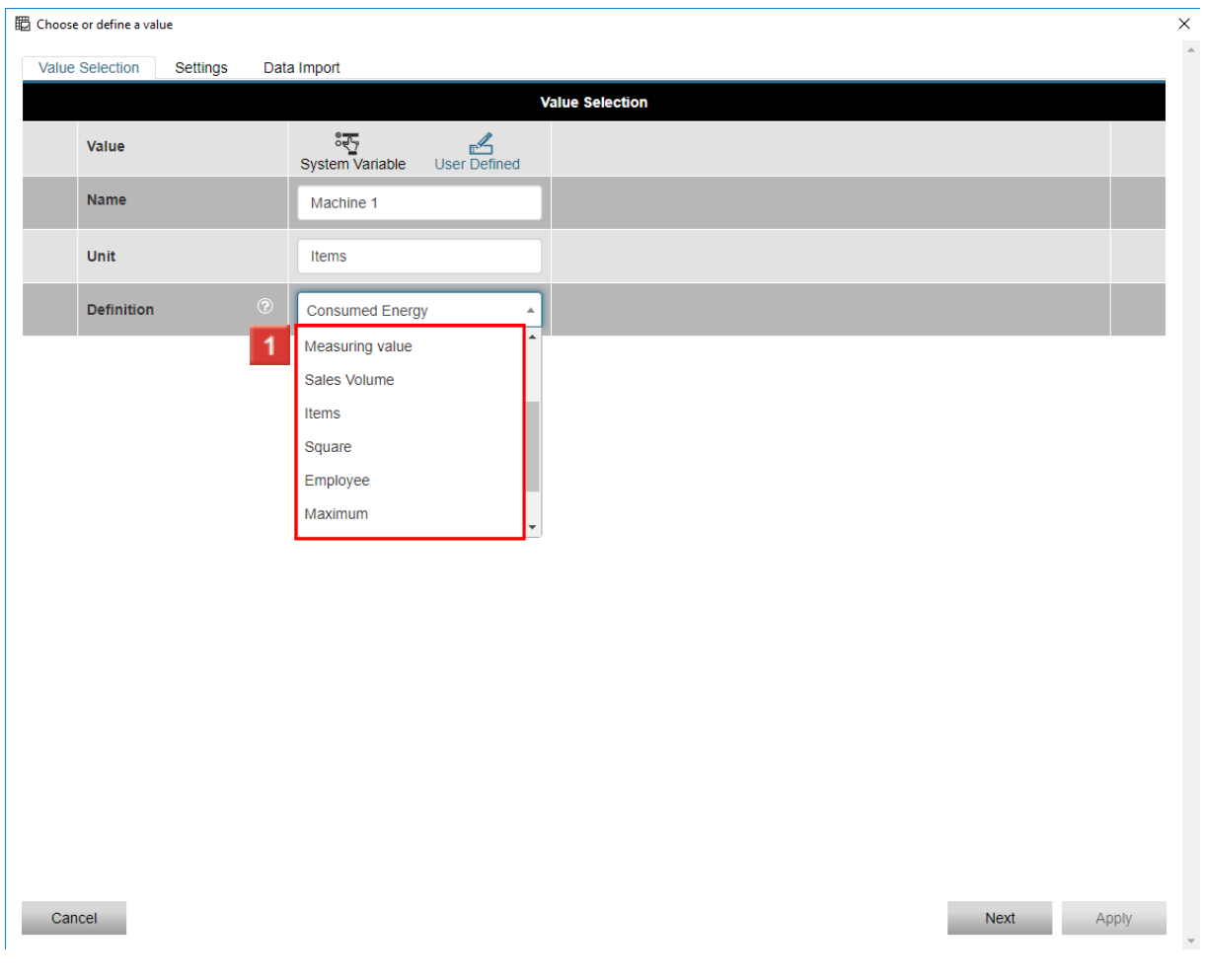

**1** Select a definition for your user-defined value from the list.

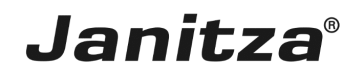

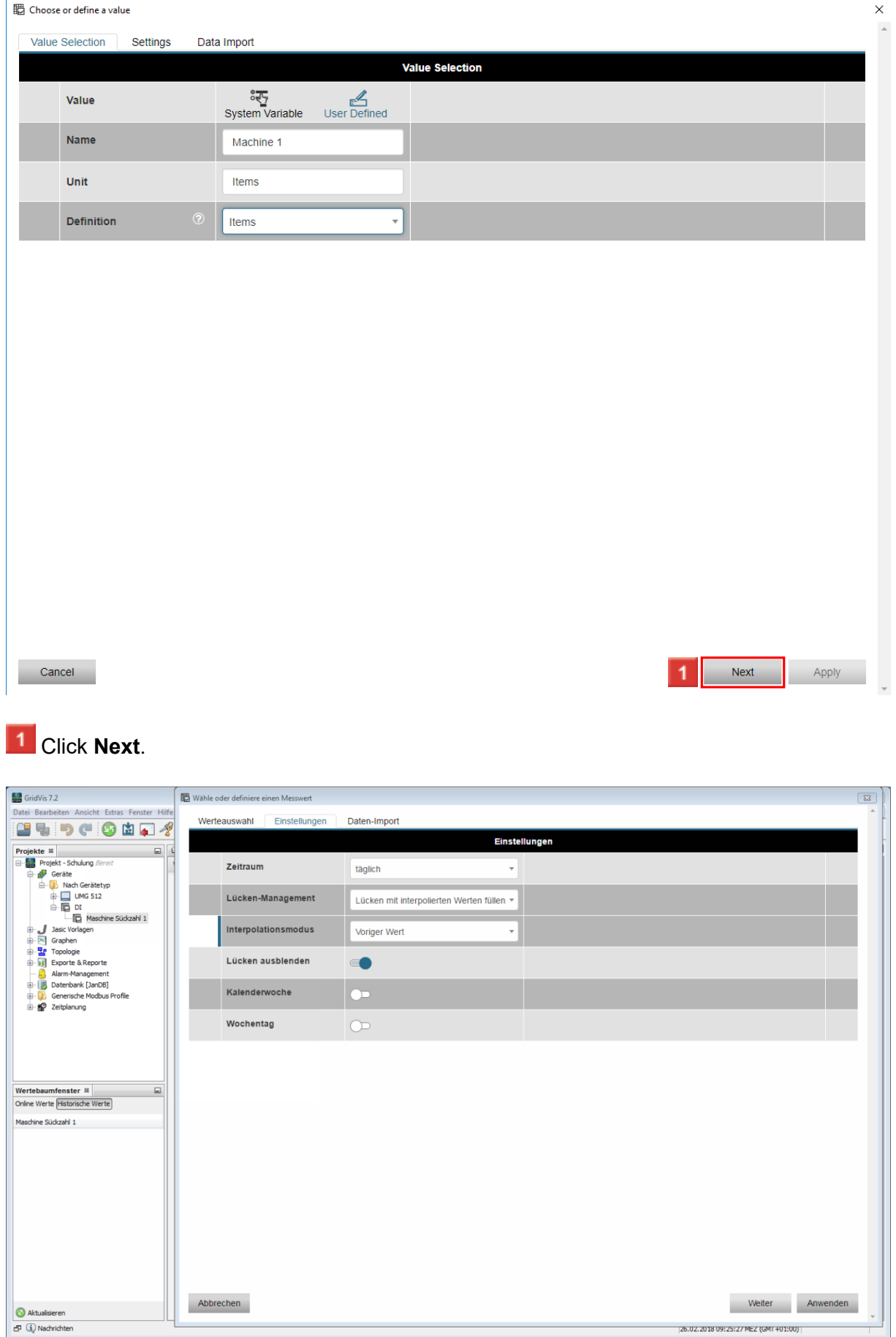

page 13 of 31

# **Janitza**®

### <span id="page-15-0"></span>**5 Structure of a CSV file**

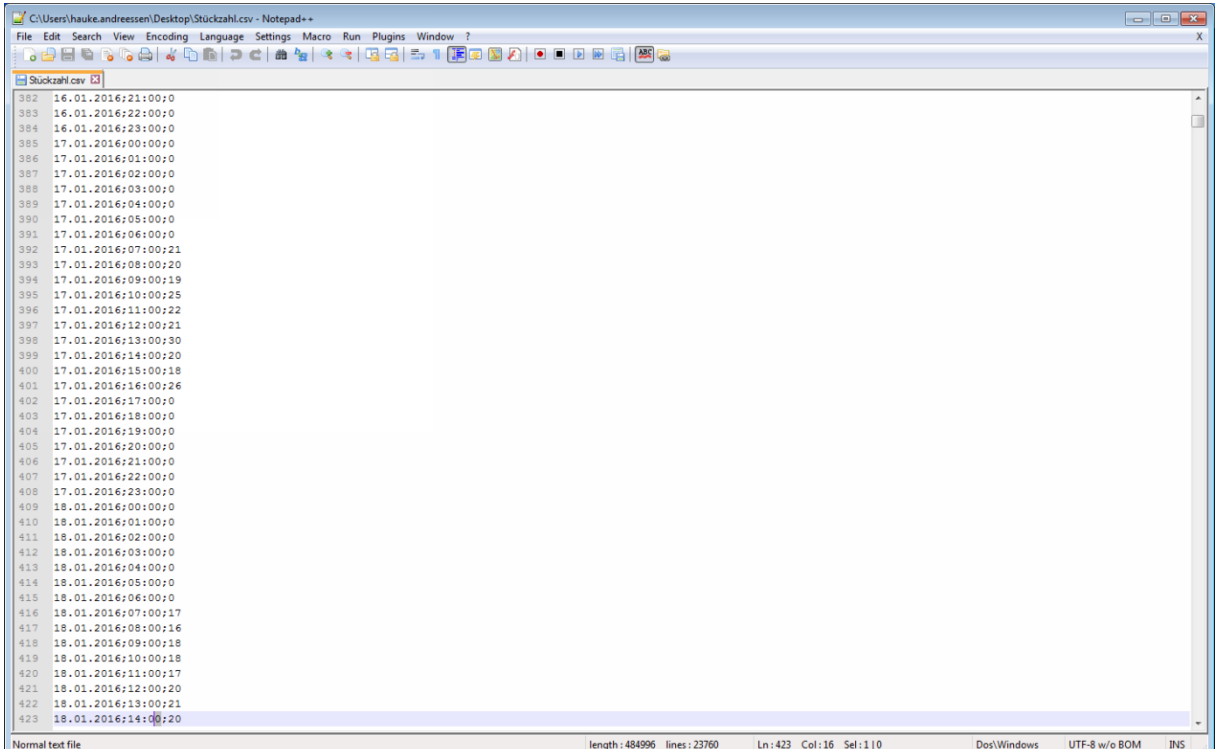

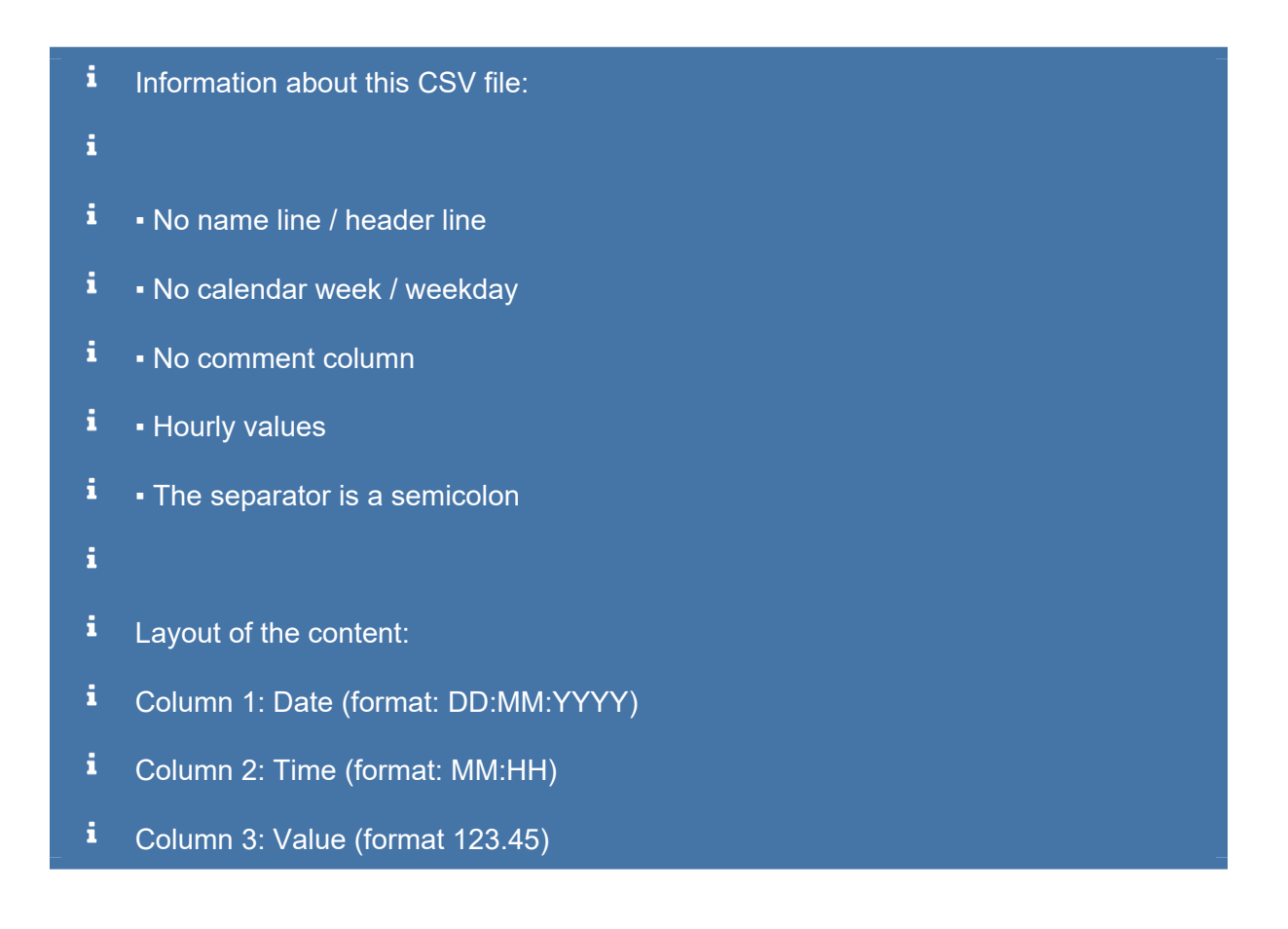

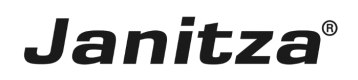

 $\overline{a}$ 

## <span id="page-16-0"></span>**6 Configuration 2**

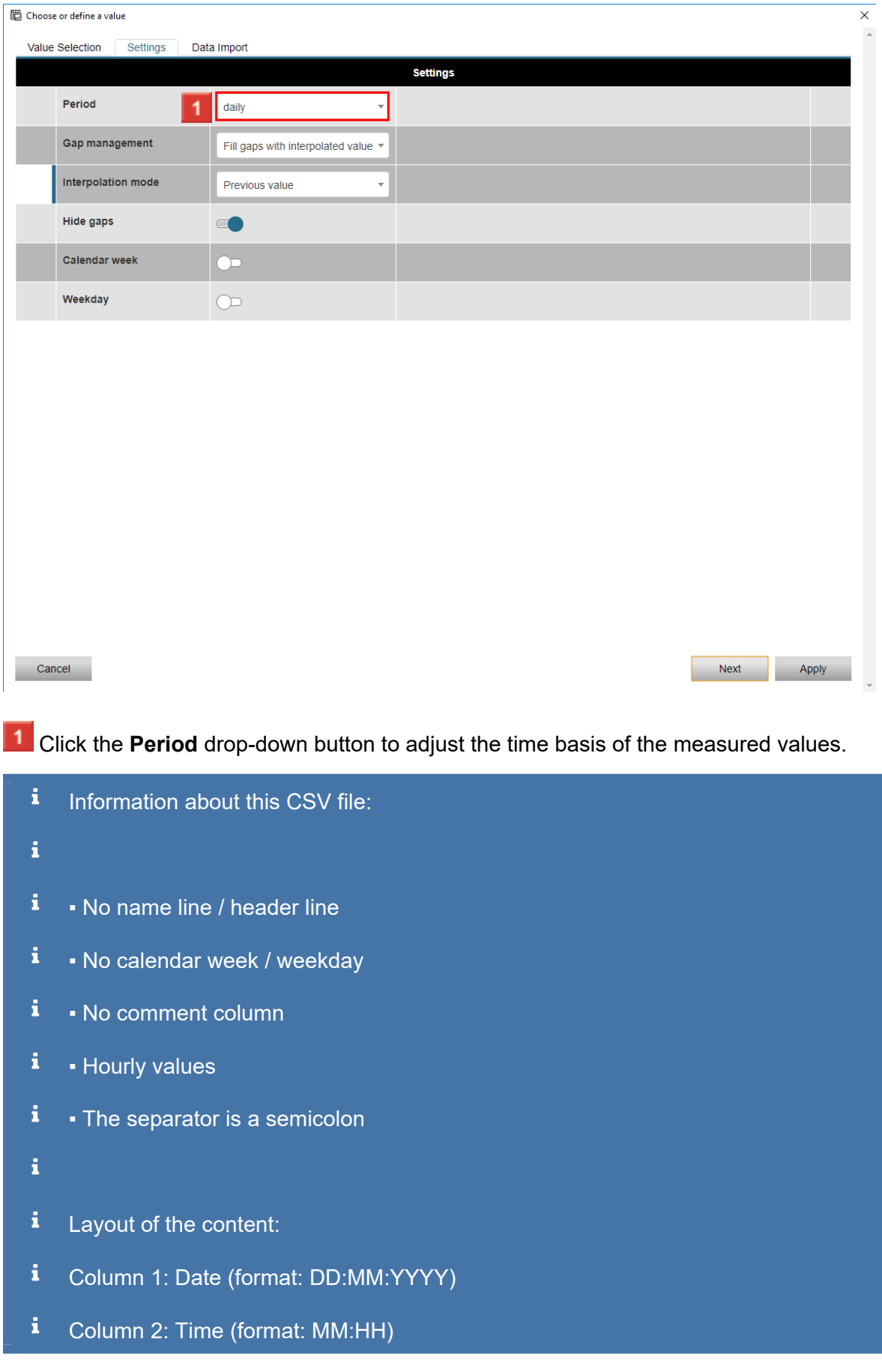

i.

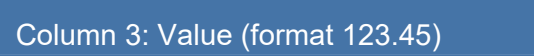

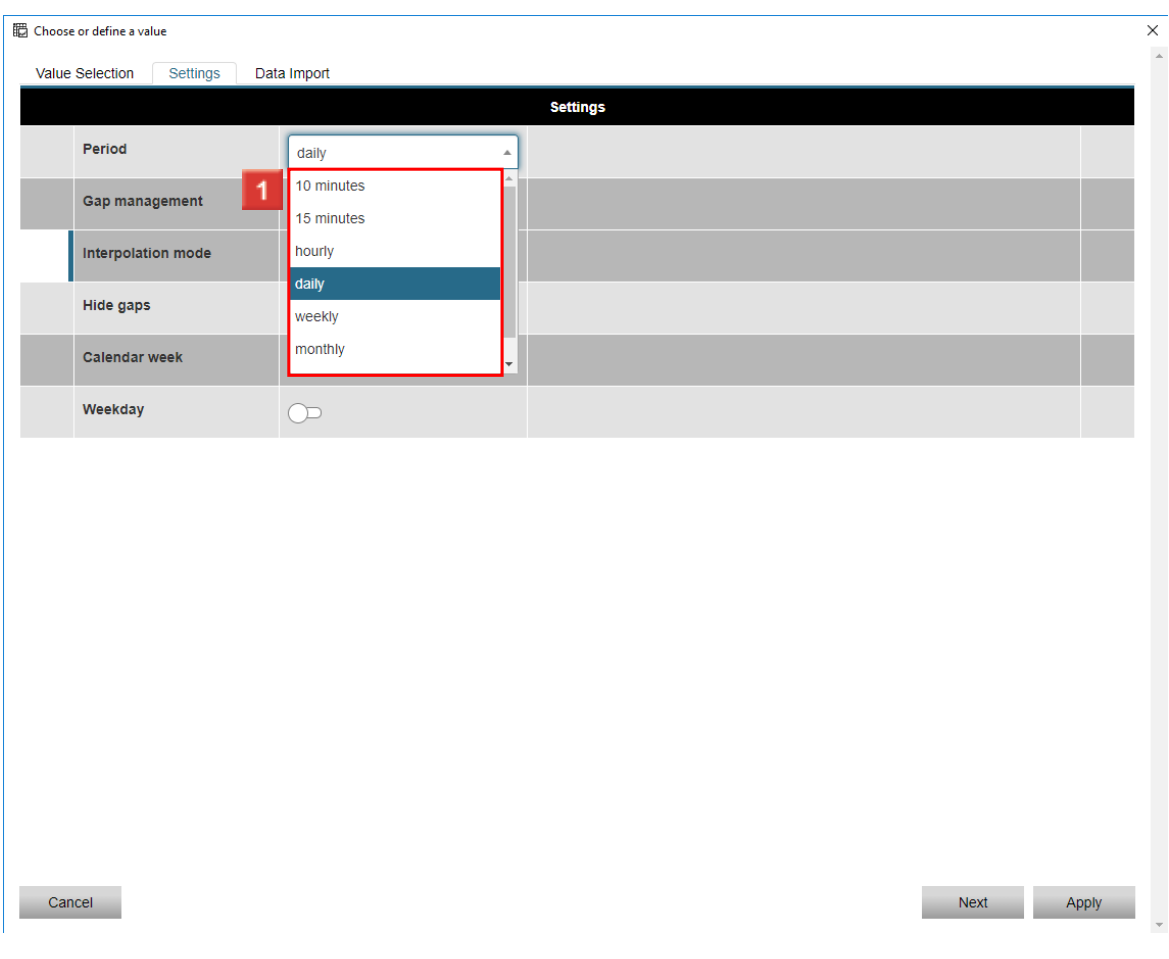

**Janitza**®

**1** Select the desired time basis from the list.

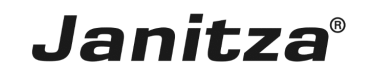

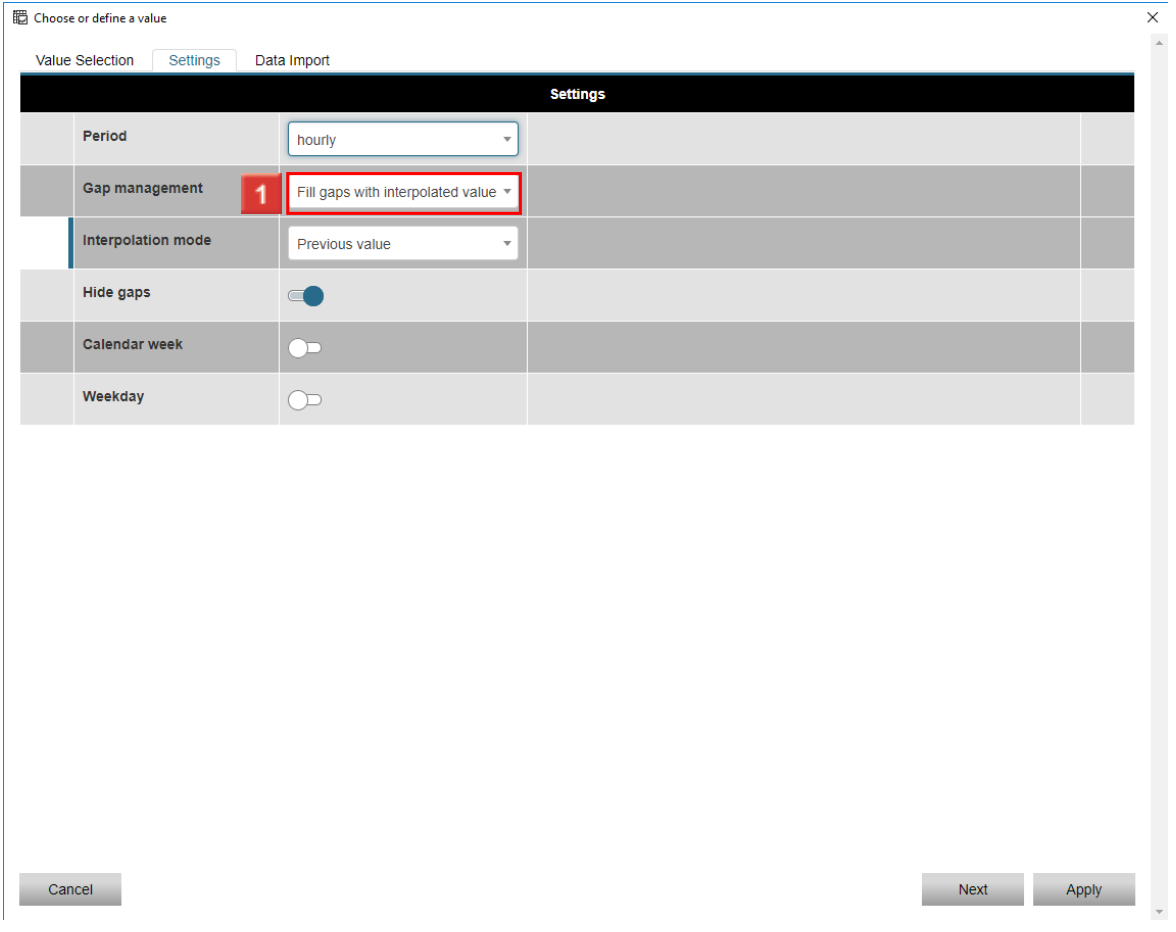

Click the **Gap management** drop-down button to define how the software should handle measurement gaps.

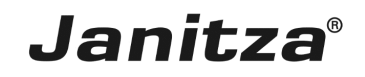

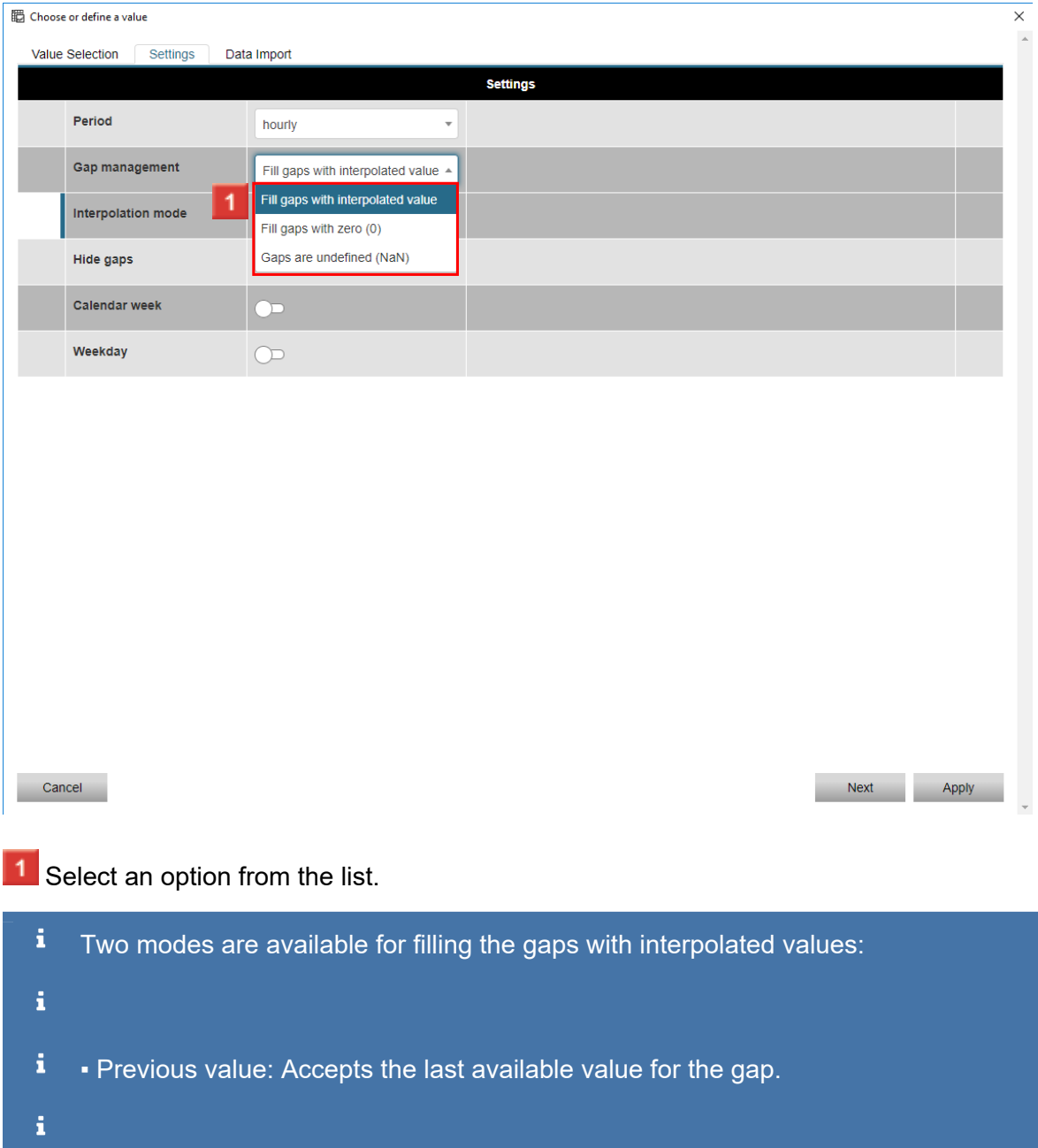

 $\mathbf{i}$ **• Arithmetic mean: Calculates the arithmetic mean for the gap from the previous and** the following measured value.

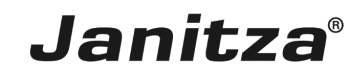

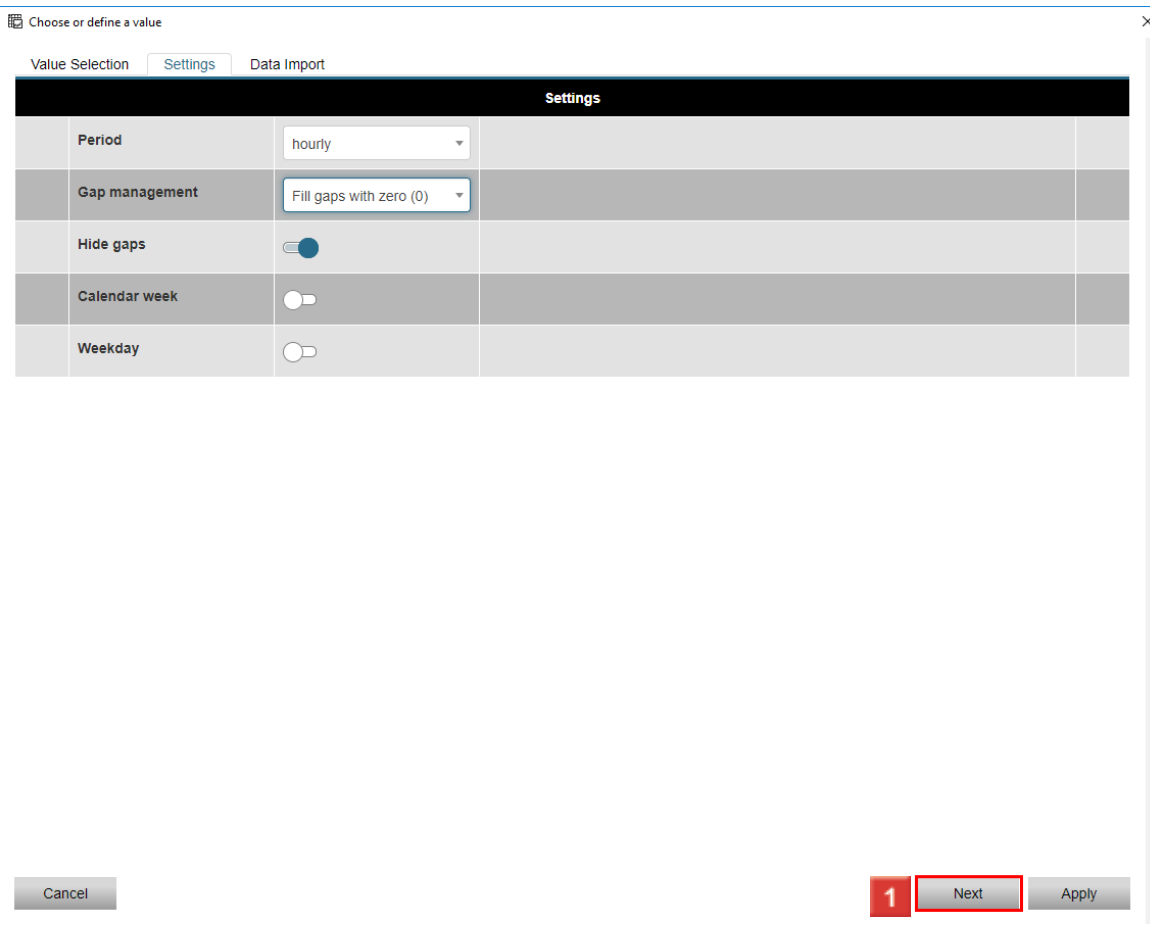

**1** Click the **Next** button.

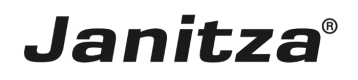

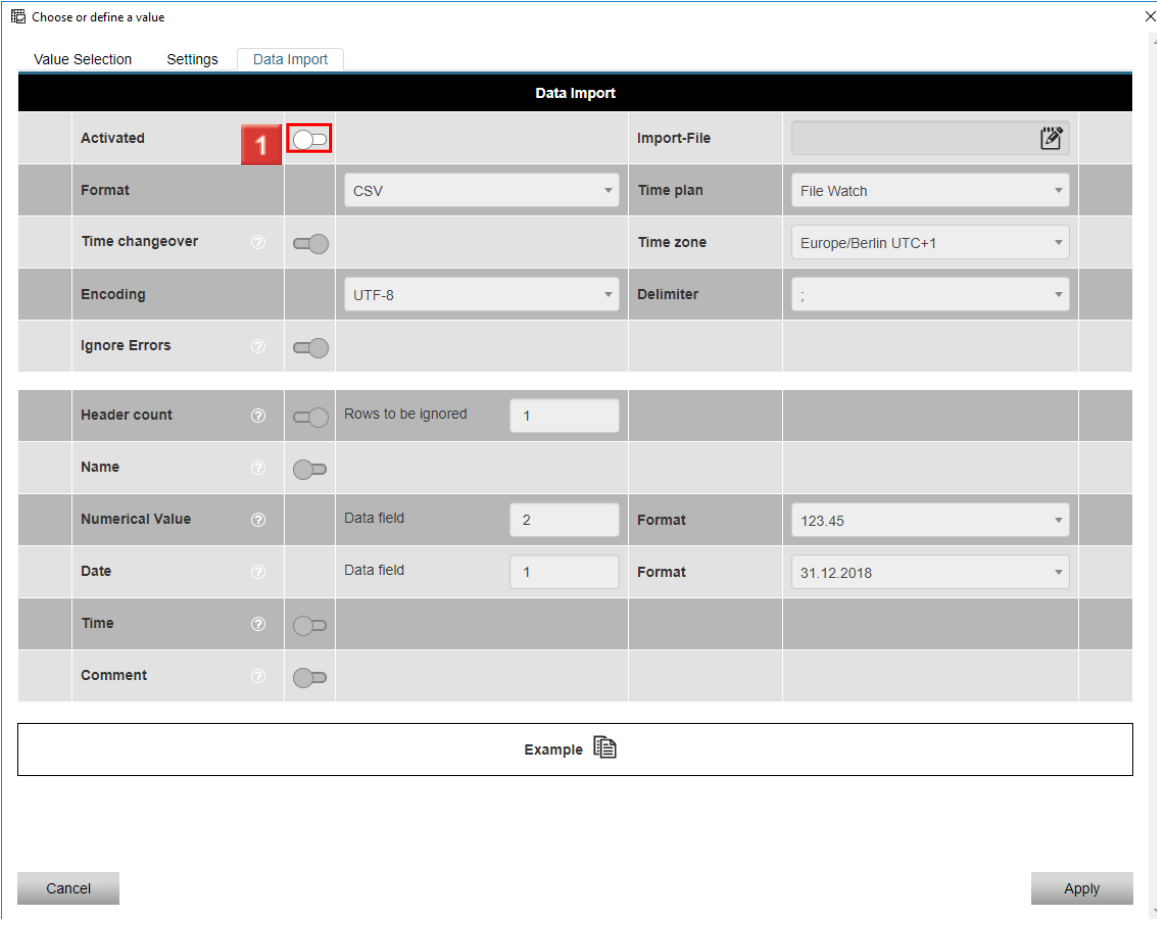

**1** Click the **Activated** button to activate the data import.

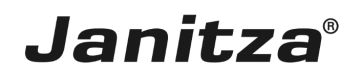

 $\overline{a}$ 

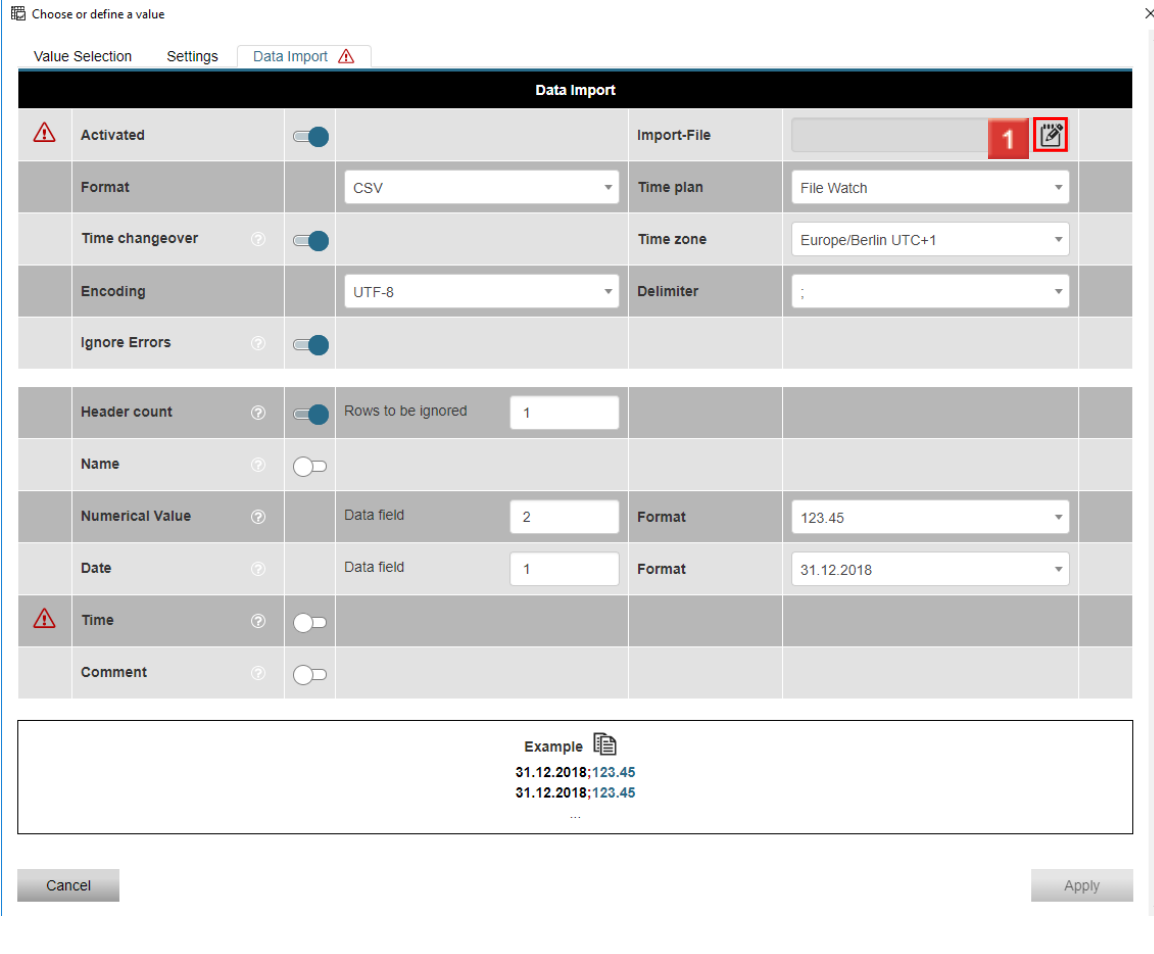

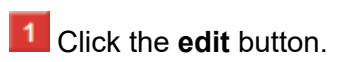

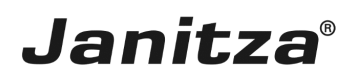

### <span id="page-23-0"></span>**7 Loading the CSV**

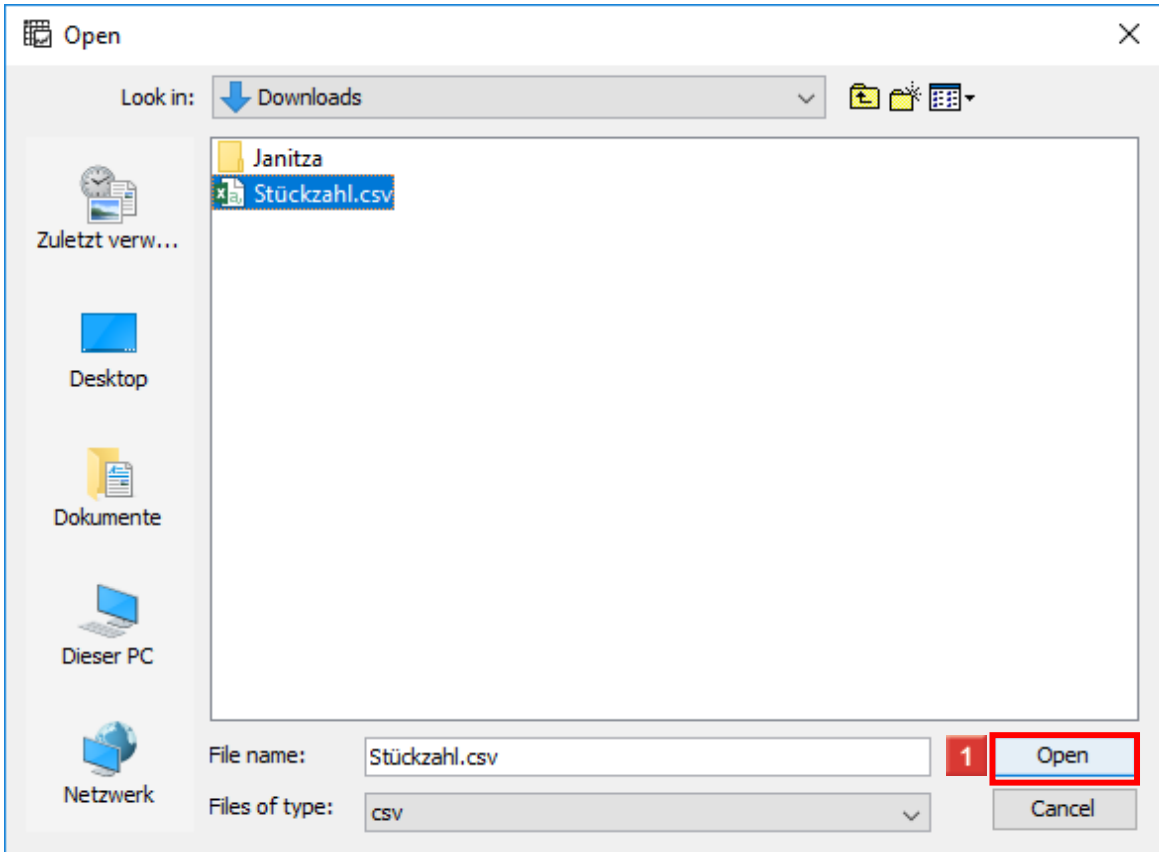

Select a CSV file and click **Open**.

### <span id="page-24-0"></span>**8 Configuration based on the CSV file**

Click the **Time plan** dropdown button.

None

3 Click File Watch

If the time plane file watch (default setting) is selected, the specified import file is i checked cyclically for size changes.

Janitza®

i All time instants that you have created in the GridVis time management with the tag **DI** are displayed under time plans.

You can find more information about times by clicking [here.](https://e-learning.janitza.de/publisher//dispatch.do?preview=false&node=149&preview=false)

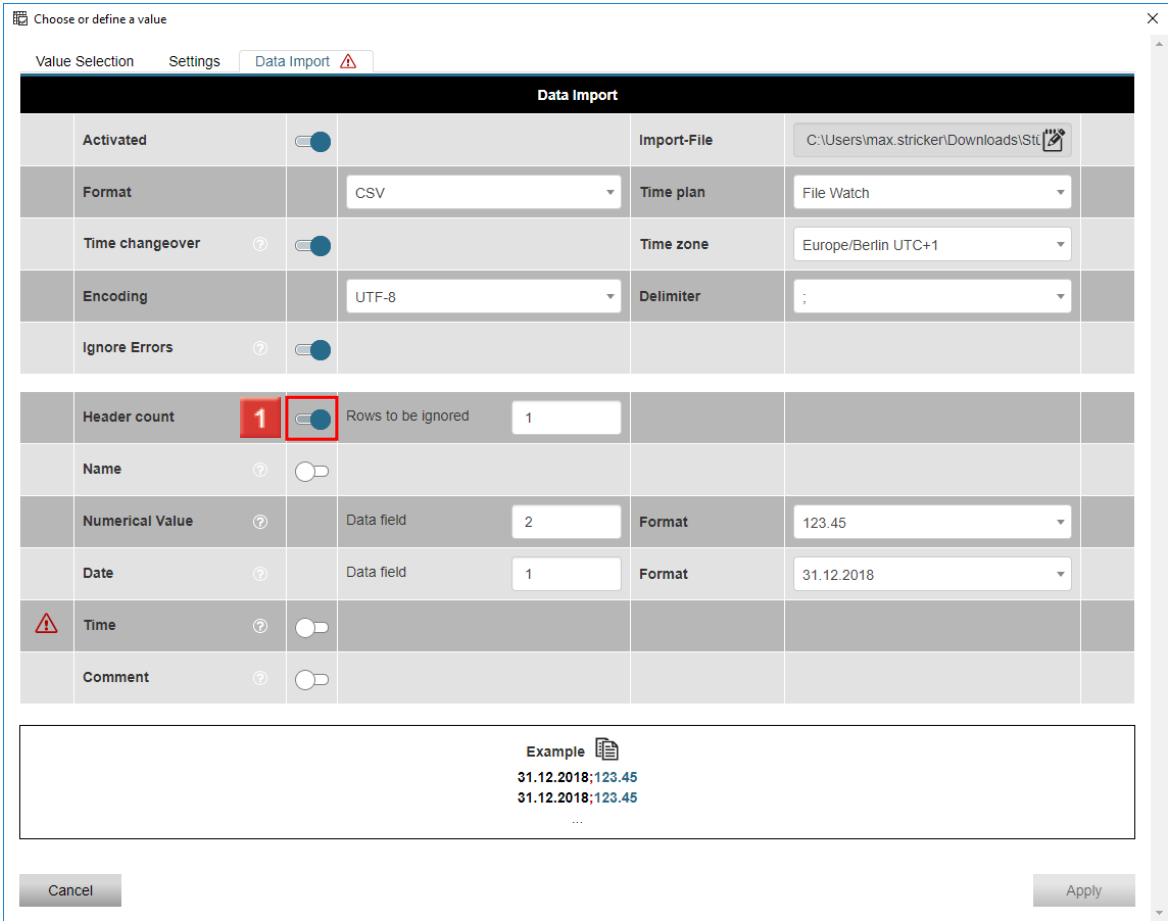

**1** Click the **Header** button to deactivate the header.

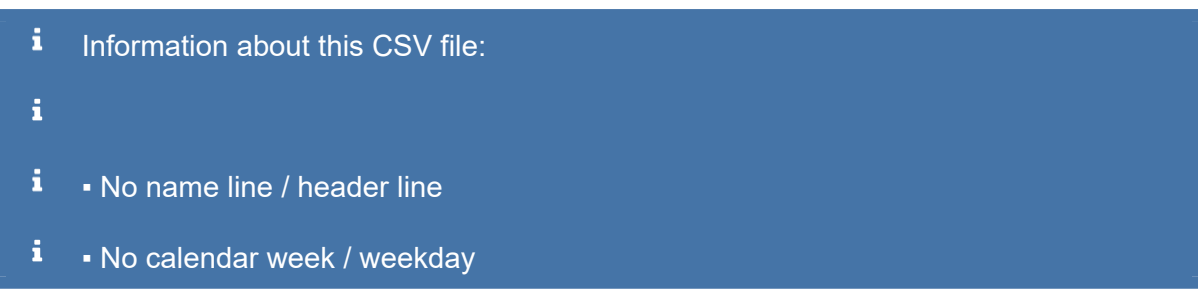

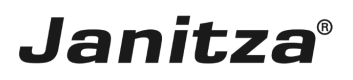

- i. ▪ No comment column
- $\mathbf i$ **• Hourly values**
- $\mathbf{i}$ • The separator is a semicolon
- i
- $\mathbf{i}$ Layout of the content:
- i Column 1: Date (format: DD:MM:YYYY)
- i Column 2: Time (format: MM:HH)
- i Column 3: Value (format 123.45)

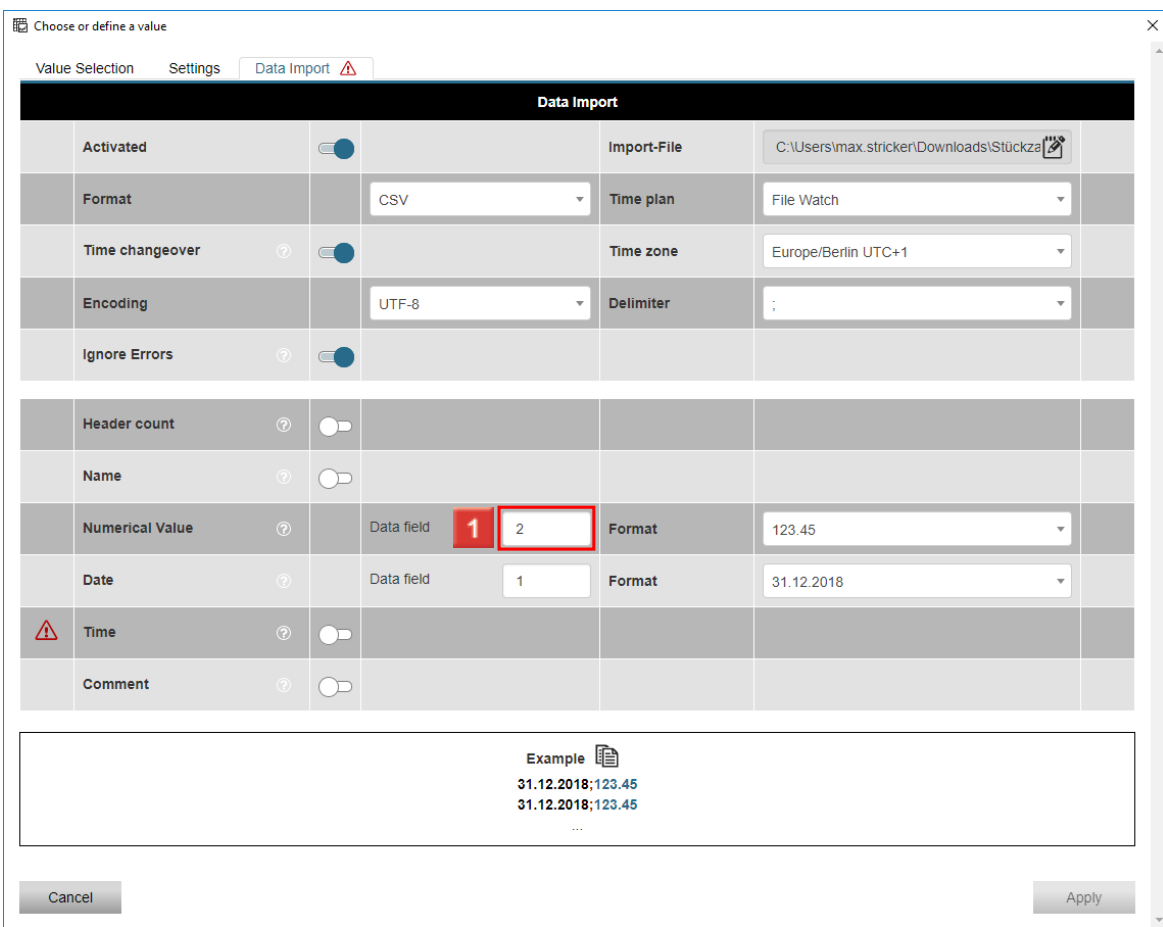

Click the **Data field (numerical values)** input field to define the column in which the corresponding information is saved.

i Information about this CSV file: i i ▪ No name line / header line i ▪ No calendar week / weekday

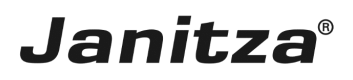

- i. ▪ No comment column
- $\mathbf i$ ▪ Hourly values
- $\mathbf{i}$ • The separator is a semicolon
- $\mathbf{i}$
- $\mathbf i$ Layout of the content:
- i Column 1: Date (format: DD:MM:YYYY)
- i Column 2: Time (format: MM:HH)
- i Column 3: Value (format 123.45)

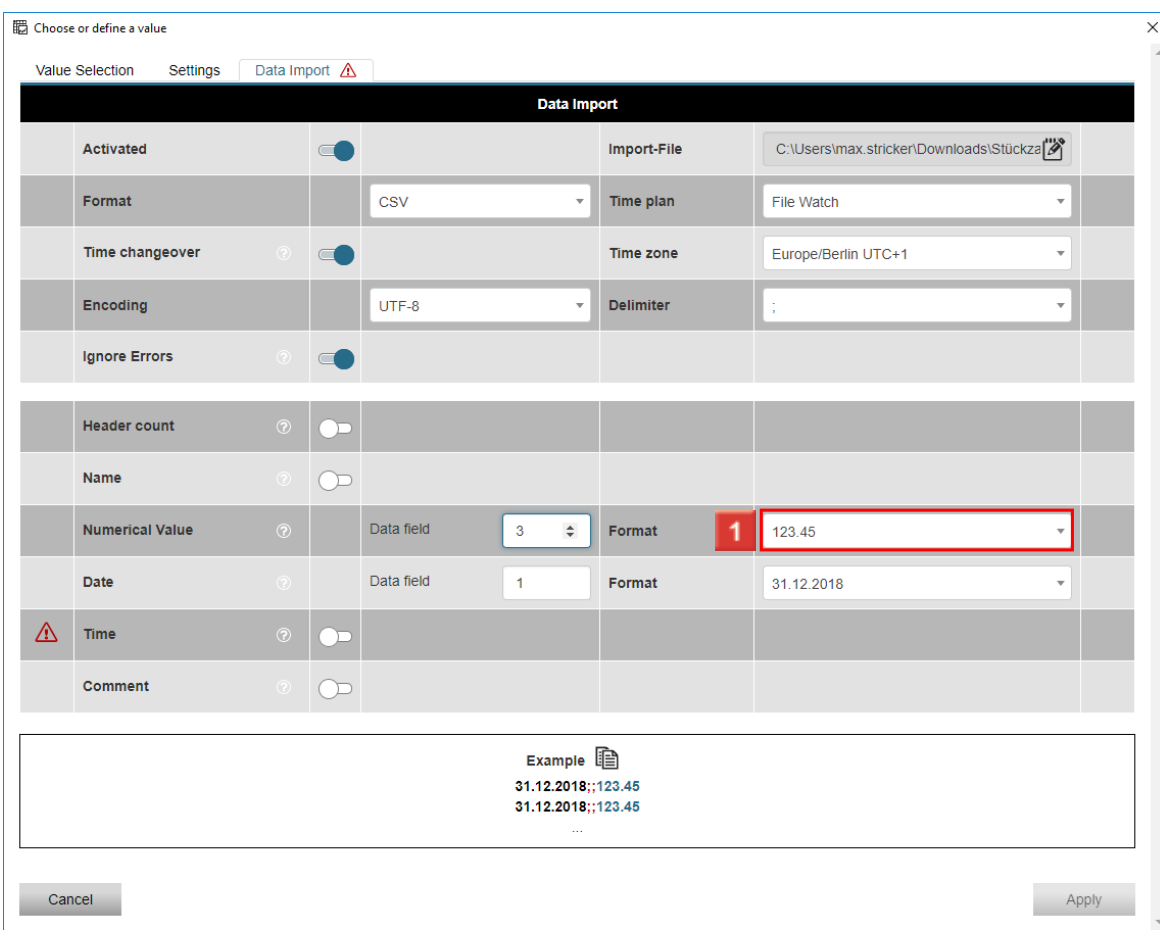

**1** Click the **Format** dropdown button.

i. Information about this CSV file: i i ▪ No name line / header line i ▪ No calendar week / weekday

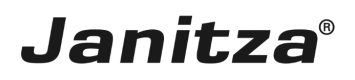

- i. ▪ No comment column
- $\mathbf i$ ▪ Hourly values
- $\mathbf{i}$ • The separator is a semicolon
- $\mathbf{i}$
- $\mathbf i$ Layout of the content:
- i Column 1: Date (format: DD:MM:YYYY)
- i Column 2: Time (format: MM:HH)
- i Column 3: Value (format 123.45)

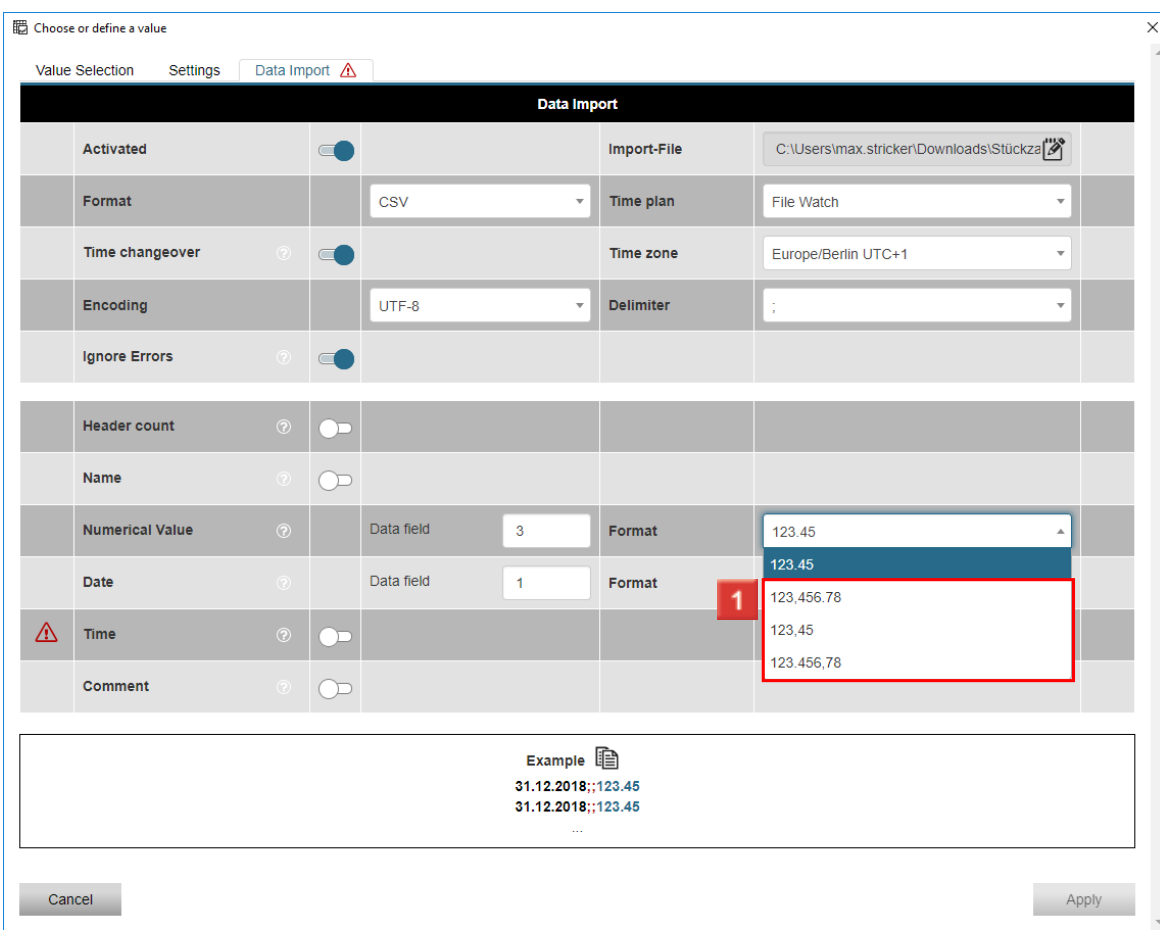

**1** Select the desired format from the list.

i. Information about this CSV file: i i ▪ No name line / header line i ▪ No calendar week / weekday

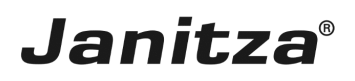

- i. ▪ No comment column
- $\mathbf i$ ▪ Hourly values
- $\mathbf{i}$ • The separator is a semicolon
- $\mathbf{i}$
- $\mathbf{i}$ Layout of the content:
- i Column 1: Date (format: DD:MM:YYYY)
- i Column 2: Time (format: MM:HH)
- i Column 3: Value (format 123.45)

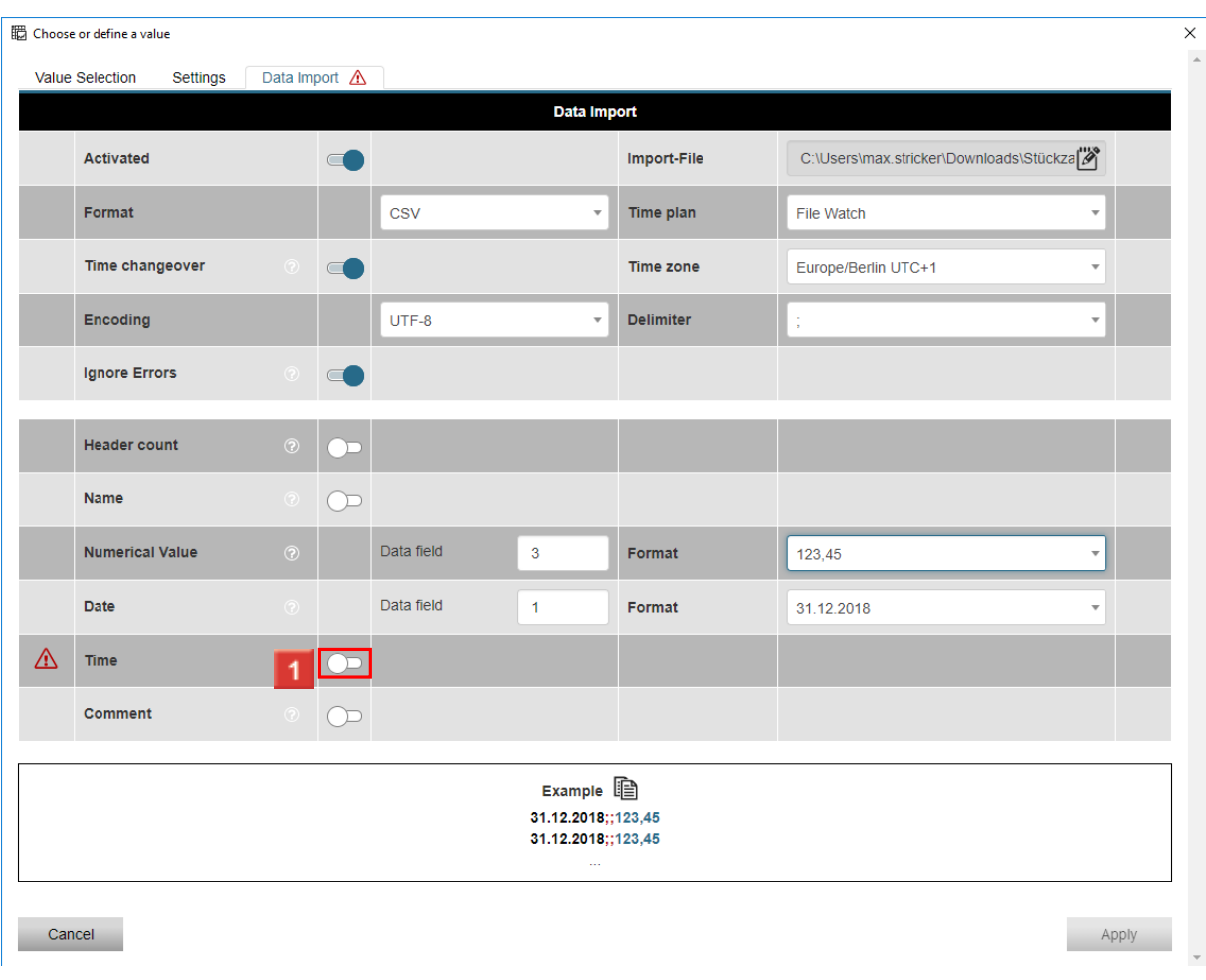

## **1** Click the **Time** button.

i Information about this CSV file:  $\mathbf{i}$ i ▪ No name line / header line i ▪ No calendar week / weekday

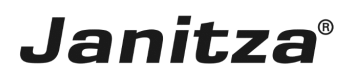

- i. ▪ No comment column
- $\mathbf{i}$ **• Hourly values**
- $\mathbf{i}$ • The separator is a semicolon
- i
- $\mathbf{i}$ Layout of the content:
- i Column 1: Date (format: DD:MM:YYYY)
- i Column 2: Time (format: MM:HH)
- i Column 3: Value (format 123.45)

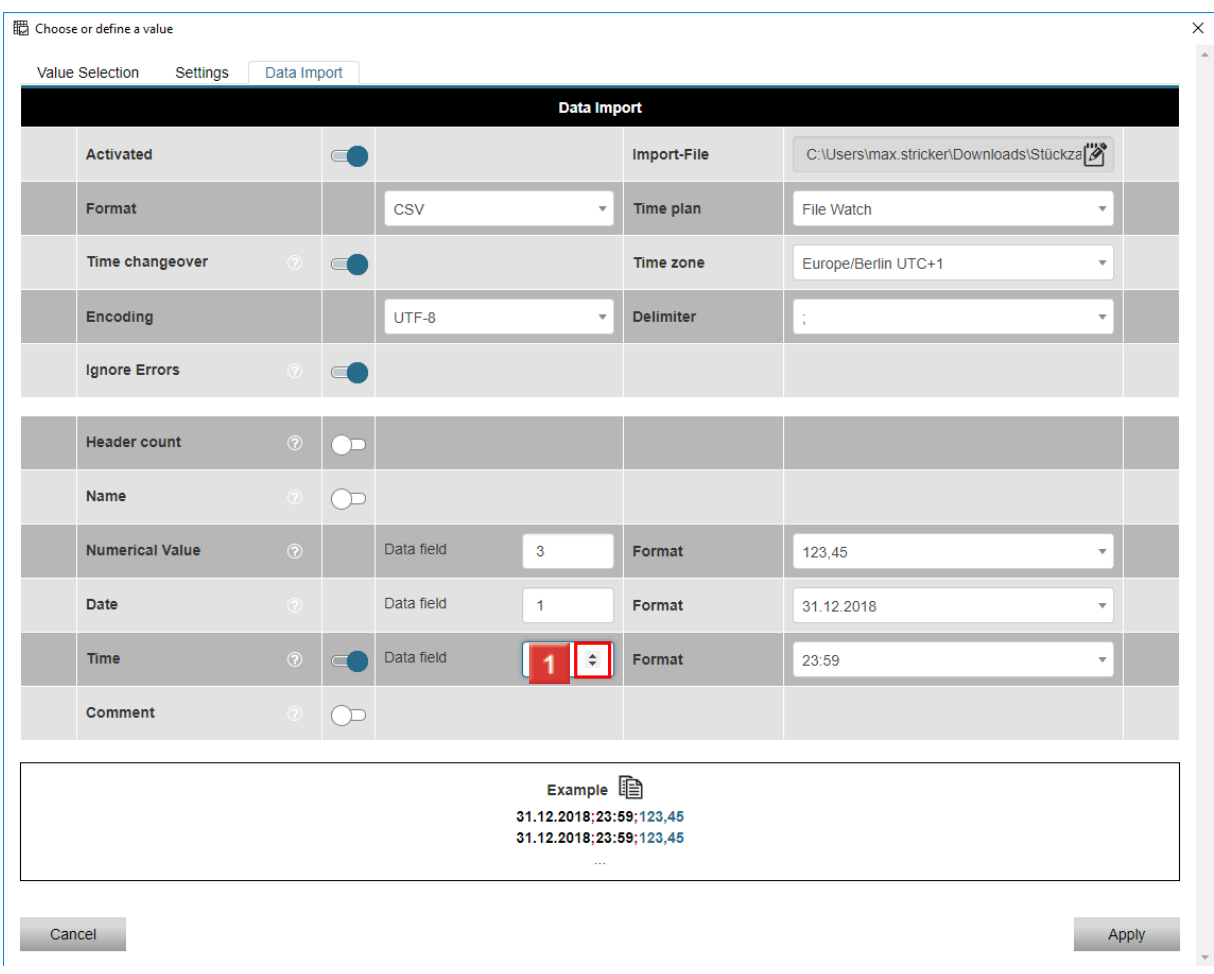

Click the **Arrow areas** in the **Data field (time)** input field to define the column in which the corresponding information is displayed.

 $\mathbf{i}$ Information about this CSV file: i i ▪ No name line / header line

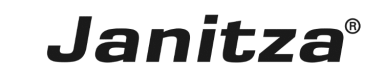

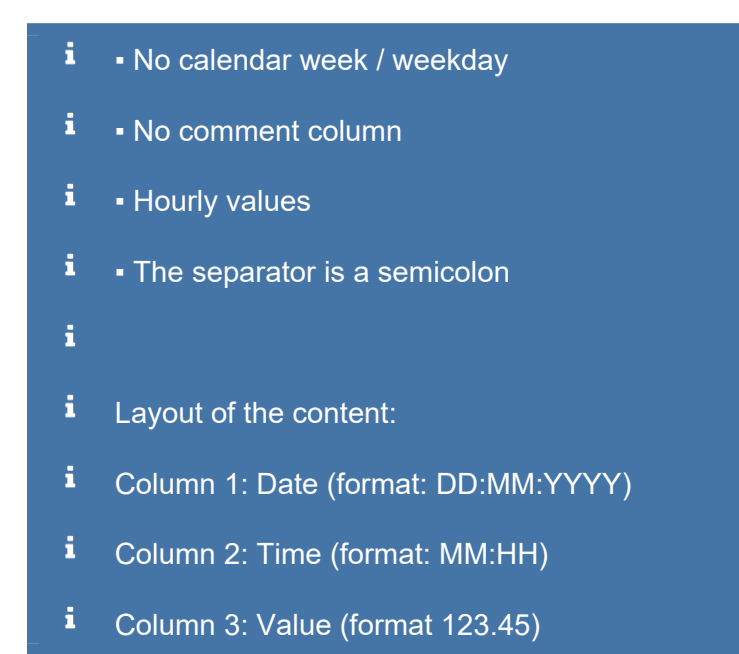

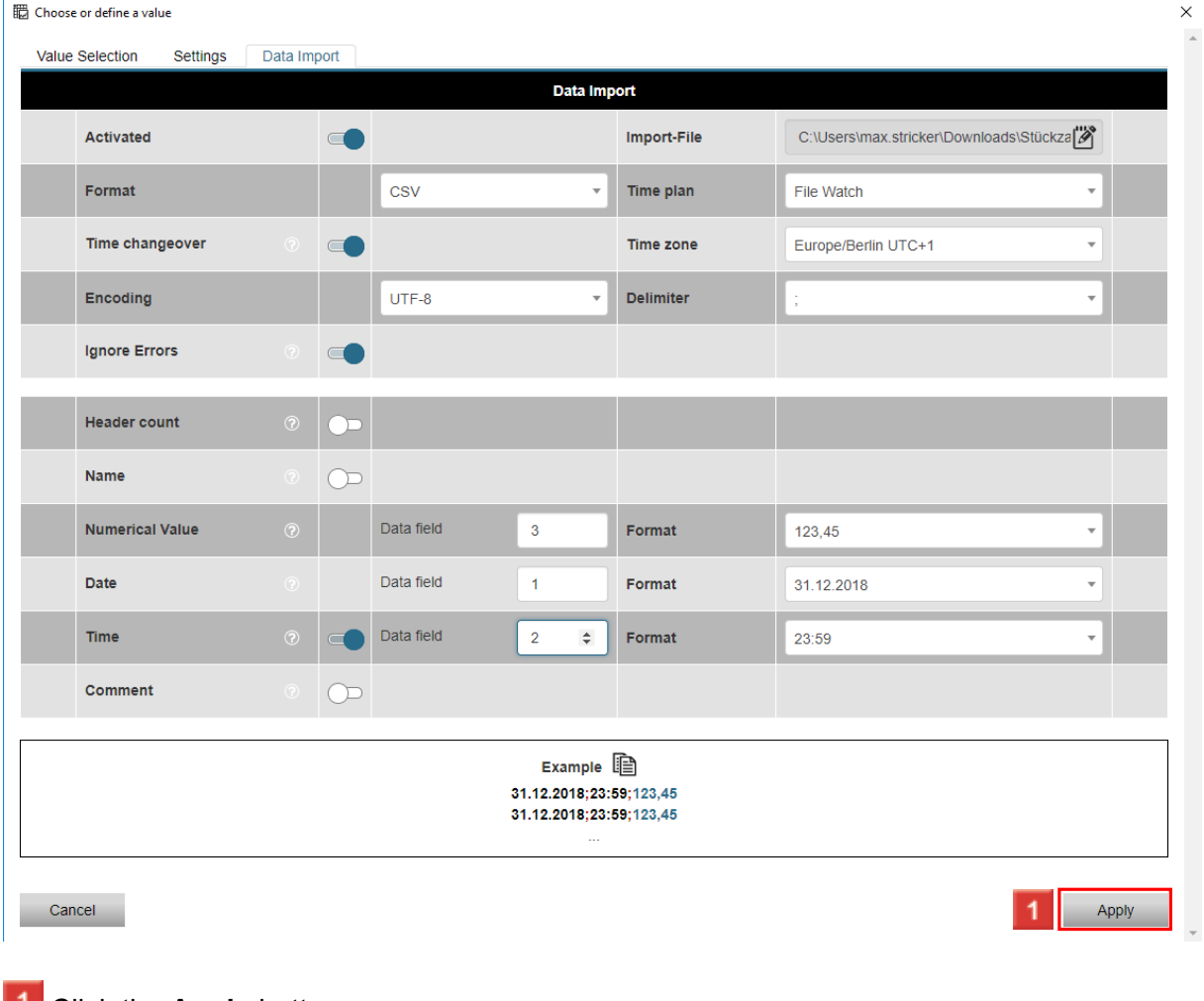

#### **L** Click the **Apply** button.

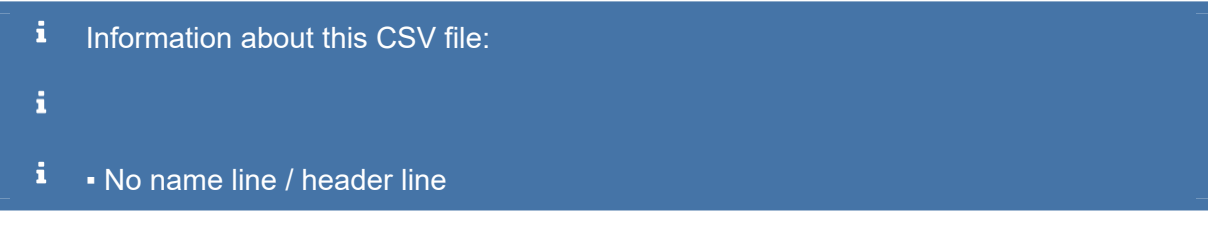

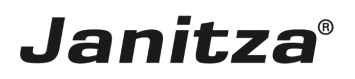

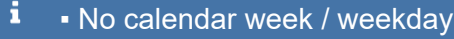

- $\mathbf i$ ▪ No comment column
- $\mathbf{i}$ ▪ Hourly values
- The separator is a semicolon i
- $\mathbf{i}$
- i Layout of the content:
- $\mathbf i$ Column 1: Date (format: DD:MM:YYYY)
- i Column 2: Time (format: MM:HH)
- $\mathbf{i}$ Column 3: Value (format 123.45)

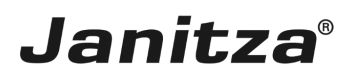

#### <span id="page-32-0"></span>**9 Representation in the GridVis**

Please enter your text here.

#### **Configuration**

The configuration must be created once when creating the data import based on the structure of the import file.

Using the data

After the import, the data can be used in the following parts of the GridVis software:

- Virtual devices
- Reports and exports
- Key performance indicators (KPI)
- Sankey diagram (quantity flow diagram)
- Dashboards and widgets

#### File monitoring

The import file is monitored in the background using GridVis Service. New data is automatically loaded into the GridVis software.

Possible applications

- System variables (current, voltage, power, etc.)
- Employee & shift figures
- Quantities
- Degree day numbers for weather adjustment
- Water consumption
- Fuel consumption